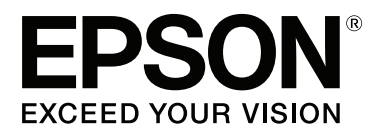

# Adobe<sup>®</sup> PostScript® 3<sup>™</sup> **Expansion Unit**

# **Guida utente**

CMP0020-00 IT

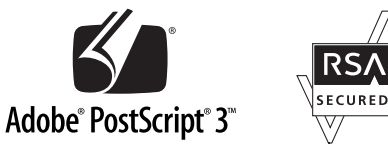

## <span id="page-1-0"></span>**Copyrights e Marchi registrati**

Nessuna parte di questa pubblicazione può essere riprodotta, memorizzata in sistemi informatici o trasmessa in qualsiasi forma o con qualsiasi mezzo, elettronico, meccanico, con fotocopie, registrazioni o altro mezzo, senza il consenso scritto di Seiko Epson Corporation. Le informazioni qui contenute riguardano solo questa stampante Epson. Epson non è responsabile per l'utilizzo di queste informazioni in riferimento ad altre stampanti.

Né Seiko Epson Corporation, né suoi affiliati sono responsabili verso l'acquirente di questo prodotto o verso terzi per danni, perdite, costi o spese sostenuti o patiti dall'acquirente o da terzi in conseguenza di: incidenti, cattivo uso o abuso di questo prodotto o modifiche, riparazioni o alterazioni non autorizzate effettuate sullo stesso o (esclusi gli Stati Uniti) la mancata stretta osservanza delle istruzioni operative e di manutenzione di Seiko Epson Corporation.

Seiko Epson Corporation non è responsabile per danni o problemi originati dall'uso di opzioni o materiali di consumo altri da quelli designati come prodotti originali Epson o prodotti approvati Epson da parte di Seiko Epson Corporation.

Seiko Epson Corporation non può essere ritenuta responsabile per danni cagionati da interferenze elettromagnetiche che avvengono per l'uso di cavi di interfaccia diversi dai prodotti approvati Epson specificati da Seiko Epson Corporation.

EPSON®, EPSON EXCEED YOUR VISION, EXCEED YOUR VISION e i rispettivi loghi sono marchi registrati o marchi di fabbrica di Seiko Epson Corporation.

Microsoft®, Windows®, Windows Vista® e PowerPoint® sono marchi registrati di Microsoft Corporation. Wingdings è un marchio registrato di Microsoft Corporation negli Stati Uniti e in altri paesi.

Apple®, AppleTalk®, Mac®, Macintosh®, Mac OS®, Bonjour®, ColorSync® e TrueType® sono marchi registrati di Apple Inc.

Intel® è un marchio registrato di Intel Corporation.

PowerPC® è un marchio registrato di International Business Machines Corporation.

Adobe®, Acrobat®, Adobe® RGB (1998), Adobe SansMM, Adobe SerifMM, Carta®, PostScript®, il logo PostScript e Tekton® sono marchi registrati o marchi di fabbrica di Adobe Systems Incorporated negli Stati Uniti e/o in altri paesi.

Monotype è un marchio di fabbrica di Monotype Imaging, Inc. registrato presso l'Ufficio statunitense dei brevetti e dei marchi di fabbrica e può essere registrato in determinate giurisdizioni.

Albertus, Arial, Gill Sans, Joanna e Times New Roman sono marchi di fabbrica di The Monotype Corporation.

Coronet è un marchio registrato di Ludlow Type Foundry.

ITC AvantGarde, ITC Bookman, ITC Lubalin, ITC Mona Lisa Recut, ITC Symbol, ITC Zapf Chancery e ITC Zapf Dingbats sono marchi di fabbrica di International Typeface Corporation.

Clarendon, Helvetica, New Century Schoolbook, Optima, Palatino, Stemple Garamond, Times e Univers sono marchi di fabbrica di Linotype Library GmbH e/o delle relative affiliate.

Marigold e Oxford sono marchi di fabbrica di AlphaOmega Typography.

Antique Olive è un marchio di fabbrica di Marcel Olive e può essere registrato in determinate giurisdizioni.

Eurostile è un marchio di fabbrica di Nebiolo.

#### **Copyrights e Marchi registrati**

NewYork, Apple Chancery, Chicago, Geneva, Hoefler Text e Monaco sono marchi di fabbrica di Apple Computer, Inc.

*Avviso generale: gli altri nomi di prodotto qui riportati sono utilizzati solo a scopo identificativo e possono essere marchi dei rispettivi proprietari. Epson non riconosce alcun altro diritto relativamente a tali marchi.*

© 2014 Seiko Epson Corporation. All rights reserved.

## **Sommario**

## **[Copyrights e Marchi registrati](#page-1-0)**

### **[Prima di iniziare](#page-4-0)**

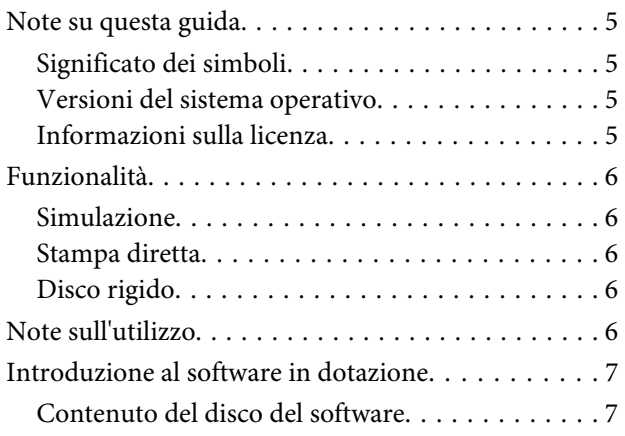

## **[Impostazione del software](#page-7-0)**

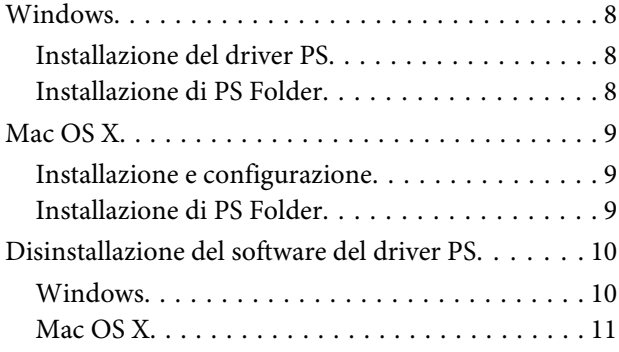

## **[Opzioni del driver PS](#page-11-0)**

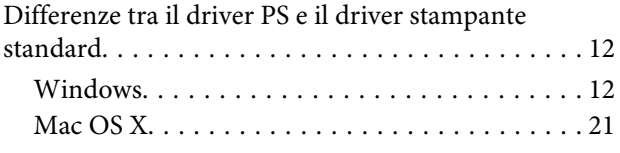

## **[Utilizzo del software in dotazione](#page-29-0)**

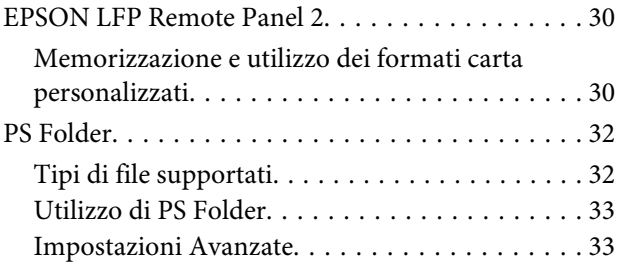

## **[Risoluzione dei problemi](#page-35-0)**

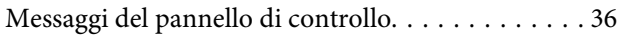

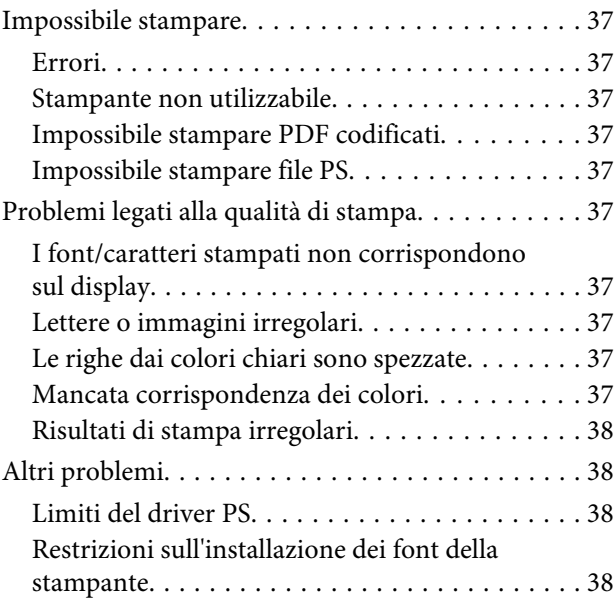

## **[Appendice](#page-38-0)**

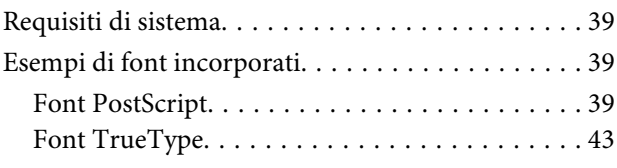

## **[Termini della licenza software](#page-44-0)**

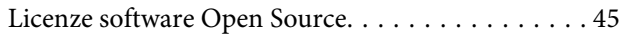

## <span id="page-4-0"></span>**Prima di iniziare**

## **Note su questa guida**

## **Significato dei simboli**

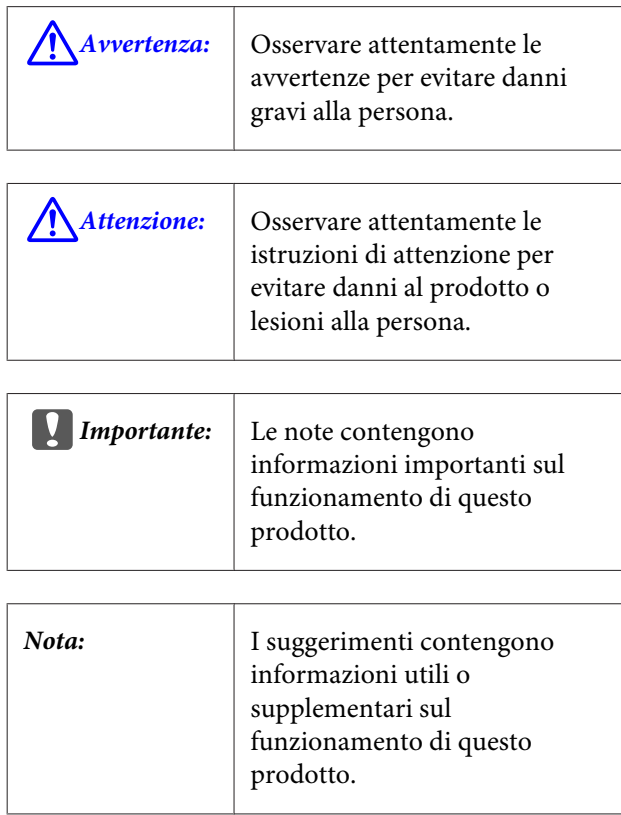

## **Versioni del sistema operativo**

Nella presente documentazione, vengono utilizzate le seguenti abbreviazioni.

#### **Windows si riferisce a Windows 8.1, 8, 7, Vista, XP**

- ❏ Windows 8.1 si riferisce a Windows 8.1, Windows 8.1 Pro e Windows 8.1 Enterprise.
- ❏ Windows 8 si riferisce a Windows 8, Windows 8 Pro e Windows 8 Enterprise.
- ❏ Windows 7 si riferisce a Windows 7 Home Basic, Windows 7 Home Premium, Windows 7 Professional e Windows 7 Ultimate.
- ❏ Windows Vista si riferisce a Windows Vista Home Basic Edition, Windows Vista Home Premium Edition, Windows Vista Business Edition, Windows Vista Enterprise Edition e Windows Vista Ultimate Edition.
- ❏ Windows XP si riferisce a Windows XP Home Edition, Windows XP Professional x64 Edition e Windows XP Professional.
- ❏ Windows Server 2012 si riferisce a Windows Server 2012 Essentials Edition, Server 2012 standard Edition.
- ❏ Windows Server 2008 si riferisce a Windows Server 2008 Standard Edition e Windows Server 2008 Enterprise Edition.
- ❏ Windows Server 2008 x64 si riferisce a Windows Server 2008 x64 Standard Edition, Windows Server 2008 x64 Enterprise Edition, Windows Server 2008 R2 Standard Edition e Windows Server 2008 R2 Enterprise Edition.
- ❏ Windows Server 2003 si riferisce a Windows Server 2003 Standard Edition e Windows Server 2003 Enterprise Edition.
- ❏ Windows Server 2003 x64 si riferisce a Windows Server 2003 x64 Standard Edition e Windows Server 2003 x64 Enterprise Edition.

#### **Macintosh si riferisce a Mac OS X**

❏ Mac OS X si riferisce a Mac OS X 10.5.8 e alle versioni successive.

## **Informazioni sulla licenza**

Adobe Systems possiede dei diritti su parti del presente manuale, utilizzate con il permesso.

## <span id="page-5-0"></span>**Funzionalità**

Le funzionalità principali di questo prodotto vengono descritte di seguito.

## **Simulazione**

Questo prodotto supporta "SWOP", "Euroscale", "Japan Color2001" e altre simulazioni CMYK, consentendo di vedere in anteprima i risultati della stampa offset. Anche i colori RGB possono essere simulati usando i profili RGB. Le simulazioni RGB disponibili includono Adobe RGB, sRGB e Apple RGB. Il prodotto è anche in grado di eseguire la stampa RGB simile a quella prodotta dal driver stampante (standard) fornito con la stampante. Il prodotto supporta le seguenti opzioni di correzione del colore: "Business Graphics (Grafica commerciale)", "Epson Standard (sRGB)" e "Line Drawing (Linea tratteggio)".

## **Stampa diretta**

L'utility "PS Folder" consente di stampare i file trascinandoli sull'icona PS Folder. Non è richiesto il lancio di alcuna applicazione.

## **Disco rigido**

Il disco fisso supporta le stesse funzioni dell'unità disco fisso opzionale. Consente di:

- ❏ Visualizzare i lavori di stampa in attesa
- ❏ Visualizzare e riavviare i lavori di stampa messi in pausa
- ❏ Visualizzare e riavviare i lavori salvati

Collegata a una stampante compatibile con scanner opzionale per stampanti multifunzione di grande formato, il prodotto consente al dispositivo di fungere sia da fotocopiatrice che da scanner. Per informazioni sugli accessori e sul disco rigido supportati e sulle funzioni di scansione, consultare il manuale fornito con la stampante.

## **Note sull'utilizzo**

Durante l'uso del prodotto, osservare le seguenti precauzioni:

❏ Questo prodotto è indicato esclusivamente per le stampanti e non può essere usato con computer o altri dispositivi.

Per informazioni aggiornate sulle stampanti supportate, visitare il sito web Epson [\(http://](http://www.epson.com) [www.epson.com\)](http://www.epson.com).

- ❏ Il disco fisso può richiedere la formattazione prima che il prodotto possa essere utilizzato con altre stampanti supportate. Il disco fisso può essere formattato usando l'opzione Menu Amministratore > **Gestisci HDD** nel pannello di controllo del dispositivo.
- ❏ I dati trasferiti a questo prodotto non possono essere copiati su computer o altri dispositivi.
- ❏ Dopo la formattazione del prodotto, i dati possono essere recuperati. Epson consiglia di distruggere fisicamente il prodotto prima dello smaltimento.

#### **Dati memorizzati sul prodotto**

I dati memorizzati su questo prodotto non possono essere copiati su computer. Verificare che i dati originali dei lavori di stampa memorizzati su questo dispositivo siano stati salvati su computer. I dati possono essere eliminati da questo dispositivo in conseguenza di:

- ❏ Elettricità statica o disturbo elettrico
- ❏ Errore dell'operatore
- ❏ Malfunzionamento o riparazioni
- ❏ Disastri naturali e altre cause di forza maggiore

Qualora dovesse accadere durante il periodo di garanzia, Epson non sarà ritenuta responsabile per perdite o recupero di dati memorizzati sul dispositivo per nessun motivo, tra cui quelli sopra elencati.

## <span id="page-6-0"></span>**Introduzione al software in dotazione**

## **Contenuto del disco del software**

Il disco del software fornito contiene il seguente software. Installarlo se necessario.

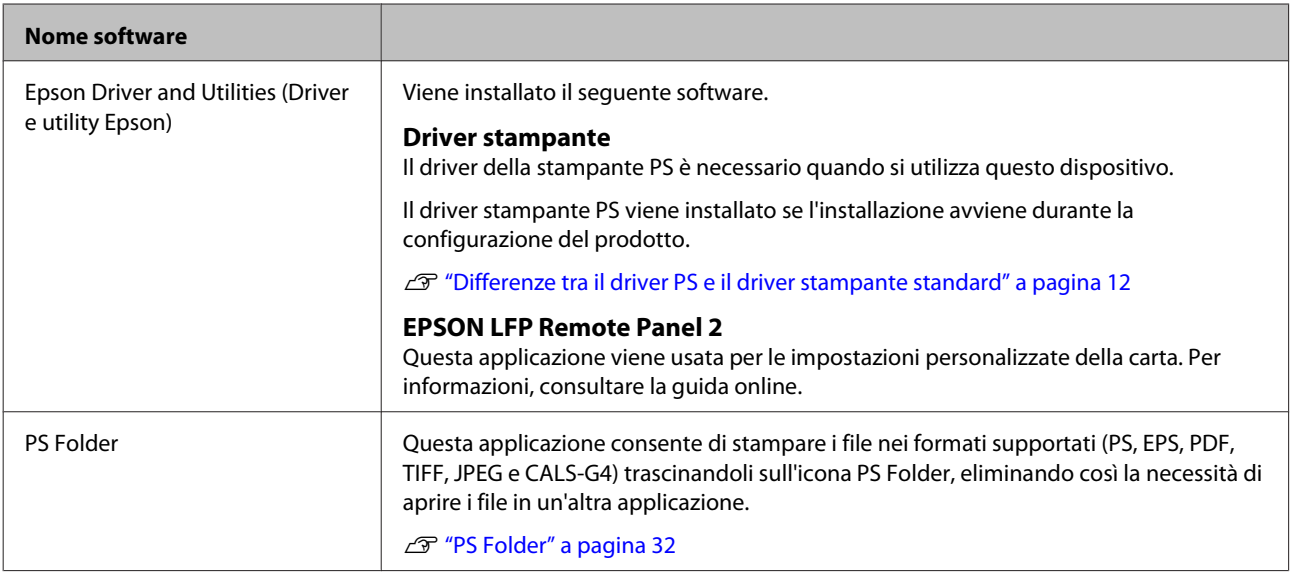

## <span id="page-7-0"></span>**Impostazione del software**

## **Windows**

Durante l'installazione del software, accedere a un account con privilegi di amministratore.

## **Installazione del driver PS**

Procedere come indicato di seguito per installare il driver PS e EPSON LFP Remote Panel 2.

#### *Nota:*

- ❏ *Prima di lanciare il programma di installazione, chiudere eventuali software anti-virus.*
- ❏ *Per informazioni sull'impostazione della rete, contattare l'amministratore di rete.*
- ❏ *Se il computer fa parte di una rete, configurare la stampante affinché sia visibile sulla rete. Regolare le impostazioni di rete facendo riferimento al manuale della stampante.*

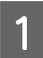

Verificare che la stampante sia spenta.

B Avviare Windows e inserire il disco contenente il software.

- (1) Nella finestra di dialogo **AutoPlay (Esecuzione automatica)**, verificare che l'editore sia SEI-KO EPSON e fare clic per continuare.
- (2) Fare clic su **Yes (Sì)** o su **Continue (Continua)** nella finestra di dialogo **User Account Control (Controllo account utente)**.
- Quando appare il contratto di licenza, leggere i<br>termini, quindi selezionare **Accept (Accetto)** e fare clic su **Next (Avanti)**.
	- Seguire le istruzioni visualizzate sullo schermo per completare l'installazione.

## **Installazione di PS Folder**

Questa sezione descrive come installare PS Folder. Installarlo se necessario.

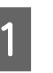

A Avviare Windows e inserire il disco contenente il software.

- (1) Nella finestra di dialogo **AutoPlay (Esecuzione automatica)**, verificare che l'editore sia SEI-KO EPSON e fare clic per continuare.
- (2) Fare clic su **Yes (Sì)** o su **Continue (Continua)** nella finestra di dialogo **User Account Control (Controllo account utente)**.
- B Quando appare il contratto di licenza, leggere i termini, quindi selezionare **Accept (Accetto)** e fare clic su **Next (Avanti)**.

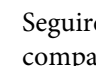

C Seguire le istruzioni sullo schermo fino alla comparsa della seguente finestra di dialogo.

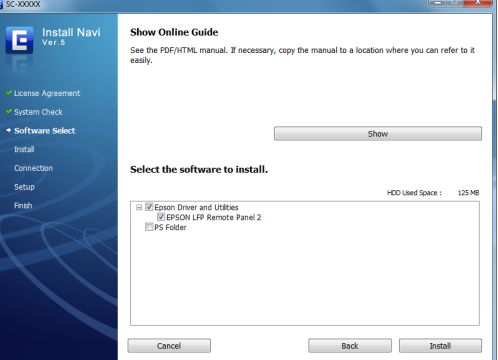

D Dopo aver controllato la finestra di dialogo visualizzata al punto 3 per verificare che **PS Folder** sia l'unica opzione selezionata, fare clic su **Install (Installa)**.

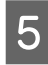

E Seguire le istruzioni visualizzate sullo schermo per completare l'installazione.

## <span id="page-8-0"></span>**Mac OS X**

### **Installazione e configurazione** Configurare la stampante dopo avere installato il driver PS e EPSON LFP Remote Panel 2. Verificare che la stampante sia spenta. B Avviare Mac OS X e inserire il disco contenente il software. Fare clic su Install Navi. Quando appare il contratto di licenza, leggere i termini, quindi selezionare **Accept (Accetto)** e fare clic su **Next (Avanti)**. E Seguire le istruzioni visualizzate sullo schermo per completare l'installazione. 6 Accendere la stampante. G Selezionare **System Preferences (Preferenze di Sistema)** nel menu Apple e fare clic su **Print & Scan (Stampa & Scansione)** (o **Print & Fax (Stampa & Fax)**).  $\theta$  $\theta$ **System Preferences**  $\begin{array}{|c|c|c|}\hline \textbf{4} & \textbf{b} & \textbf{Show All} \\ \hline \end{array}$  $\overline{a}$ Personal  $\frac{1}{\sqrt{2}}$  $\sim$ Language<br>& Text Security<br>& Privacy **Hardwa**  $\mathcal{O}$ CDs & DVD  $\bullet$  $\circ$  $\ddot{\circ}$

÷.

e Machine Startup Disk

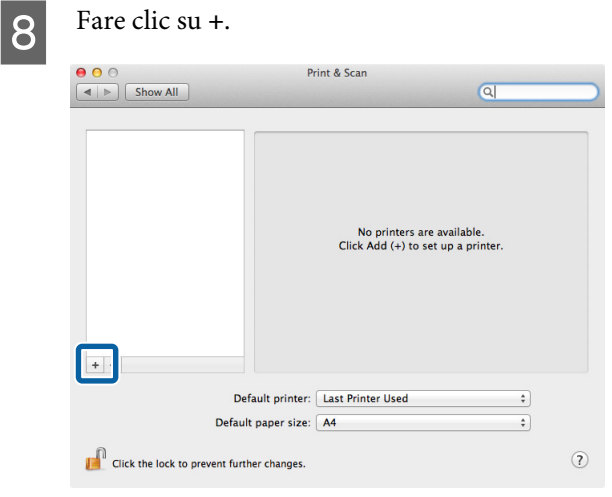

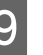

I Selezionare la stampante e fare clic su **Add (Aggiungi)**.

#### *Nota:*

*se la stampante non appare vicino a Print Using (Stampa con), riselezionarla e fare clic su Add (Aggiungi).*

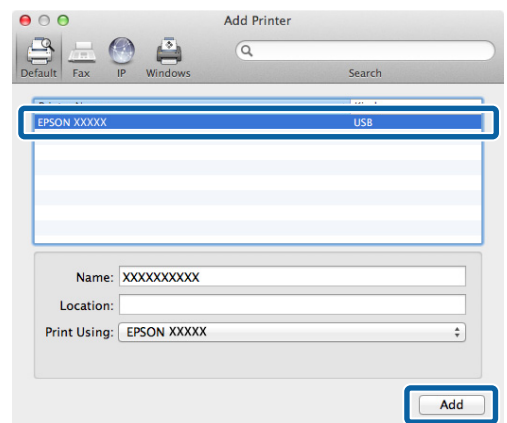

## **Installazione di PS Folder**

Questa sezione descrive come installare PS Folder. Installarlo se necessario.

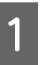

Avviare Mac OS X e inserire il disco contenente il software.

<span id="page-9-0"></span>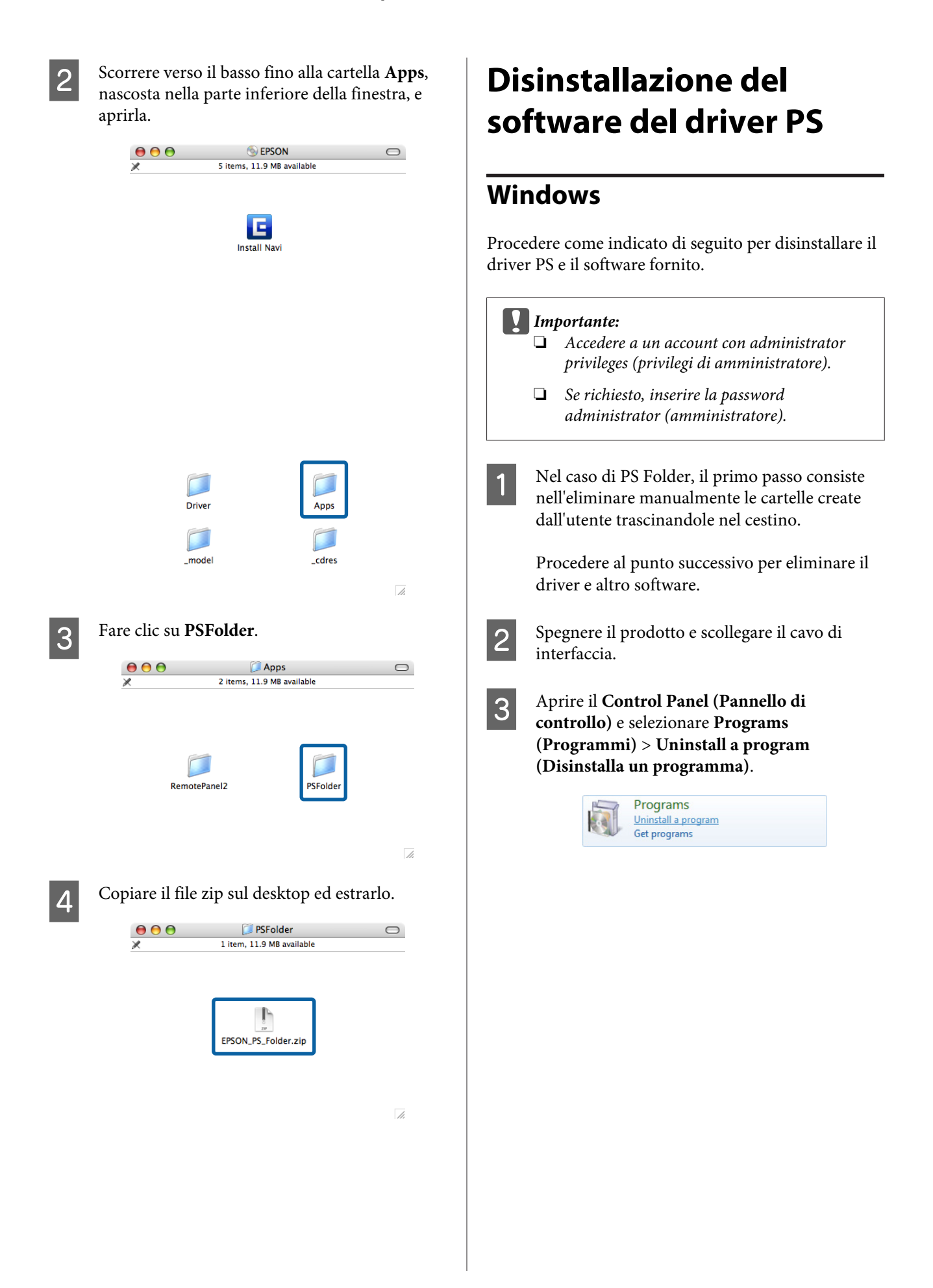

<span id="page-10-0"></span>A Selezionare il software che si desidera disinstallare, quindi fare clic su **Uninstall/ Change (Disinstalla/Cambia)** (oppure su **Change/Remove (Cambia/Rimuovi)** o **Add/ Remove (Aggiungi/Rimuovi)**).

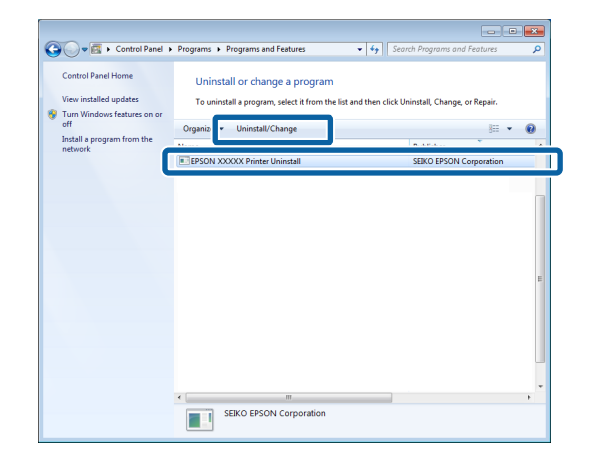

E Se è stato selezionato il driver stampante, selezionare l'icona di questo prodotto e fare clic su **OK**.

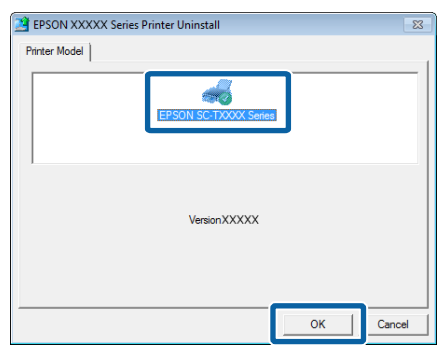

6 Seguire le istruzioni visualizzate sullo schermo per completare la procedura.

> Se appare una finestra di dialogo di conferma, fare clic su **Yes (Sì)**.

Se si intende reinstallare il driver PS, riavviare il computer.

## **Mac OS X**

Disinstallare il driver PS o il software prima di aggiornare a una nuova versione o reinstallare la versione corrente.

## **Disinstallazione del driver della stampante**

Utilizzare "Uninstaller".

#### **Scaricamento di Uninstaller**

Scaricare "Uninstaller" dal sito web Epson.

#### <http://www.epson.com/>

#### **Utilizzo di Uninstaller**

Seguire le istruzioni fornite sul sito dal quale si è scaricato "Uninstaller".

### **Disinstallazione di EPSON LFP Remote Panel 2**

Trascinare la cartella **EPSON Remote Panel 2** da **Applications (Applicazioni)** a **Trash (Cestino)**.

## **Disinstallazione di PS Folder**

Eliminare manualmente le cartelle create dall'utente trascinandole sul Trash (Cestino).

## <span id="page-11-0"></span>**Opzioni del driver PS**

## **Differenze tra il driver PS e il driver stampante standard**

Prima di descrivere il driver PS fornito con questo prodotto, analizziamone le differenze rispetto al driver standard fornito con la stampante. Per ogni sistema operativo viene fornita una descrizione separata delle funzioni esclusive del driver PS. Per informazioni sul driver standard fornito con la stampante, consultare la guida online.

U"Windows" a pagina 12

U["Mac OS X" a pagina 21](#page-20-0)

### **Windows**

Usando come guida la finestra di dialogo relativa al driver PS fornito con questo prodotto, questa sezione ne analizza le differenze rispetto al driver standard fornito con la stampante e descrive le funzioni esclusive del driver stampante PS.

### **Scheda Printer Settings (Impostazioni stampante)**

Ad eccezione di quando si seleziona **PostScript Color Transformation (Trasformazione colore PostScript)** nella finestra di dialogo che appare quando si preme il pulsante **Speed and Progress (Velocità e avanzamento)** nella scheda **Utility**, le finestre di dialogo relative ai driver stampante PS e standard si differenziano solo per l'opzione **Edge Smoothing (Lisciatura bordo)**.

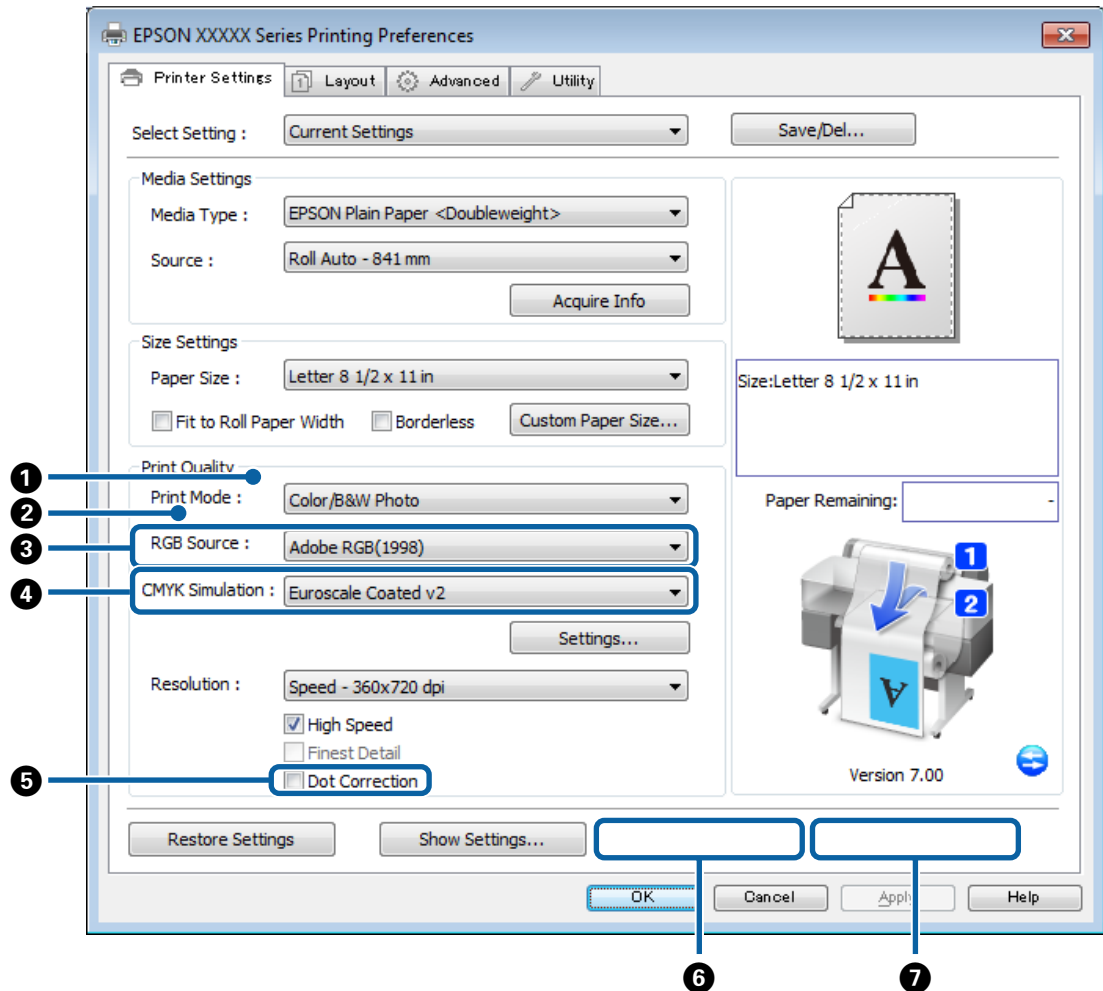

#### **Differenze tra le due finestre di dialogo**

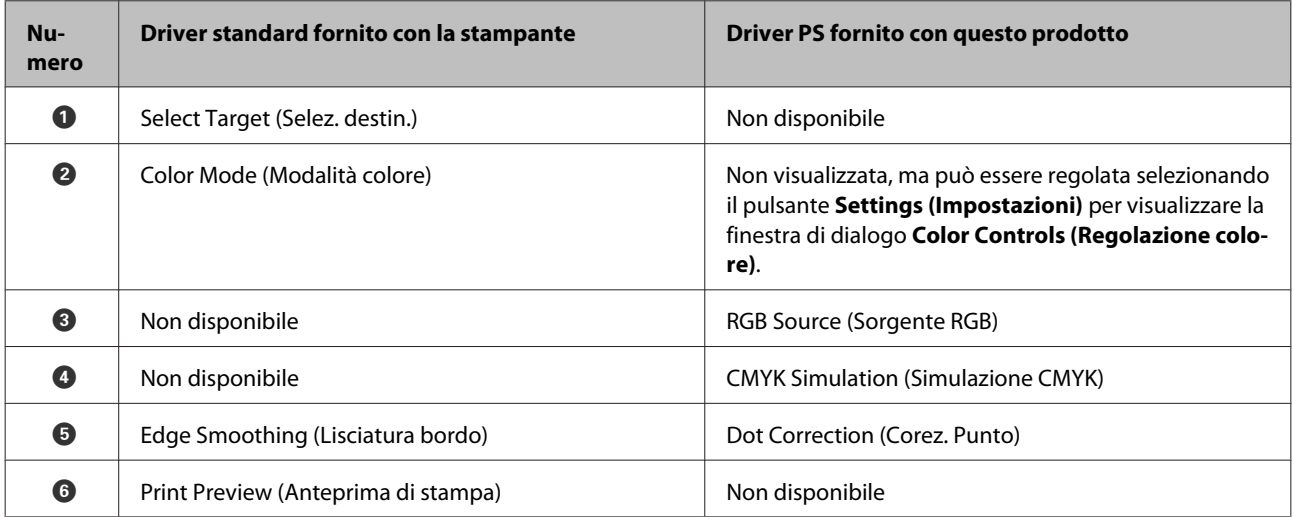

#### **Opzioni del driver PS**

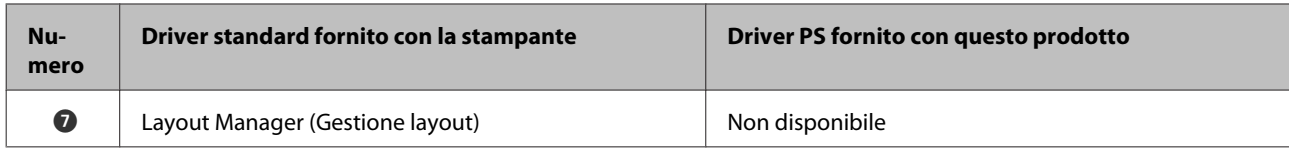

#### **Funzioni esclusive del driver stampante PS**

Gli asterischi ("\*") indicano le impostazioni predefinite.

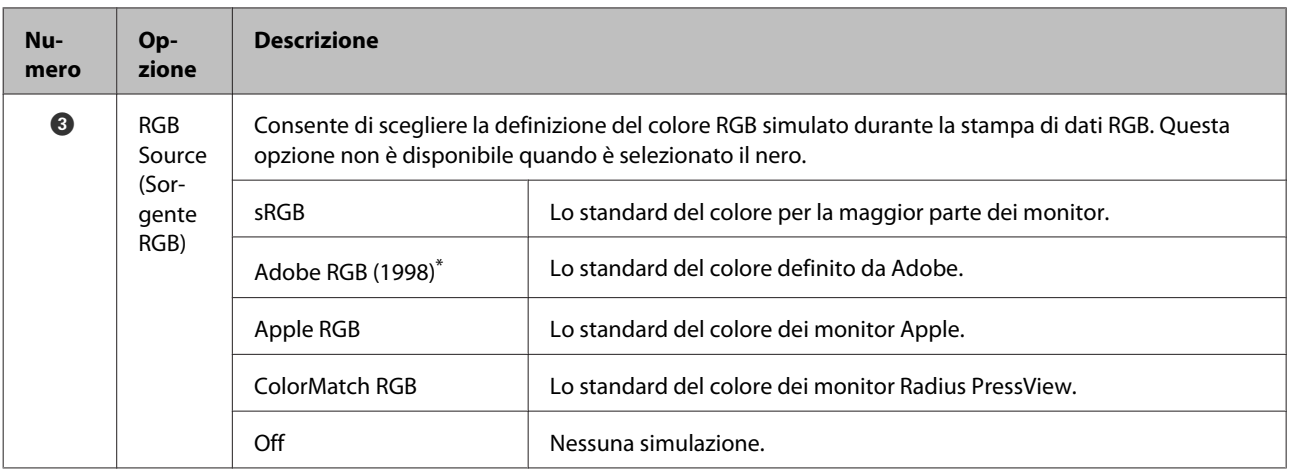

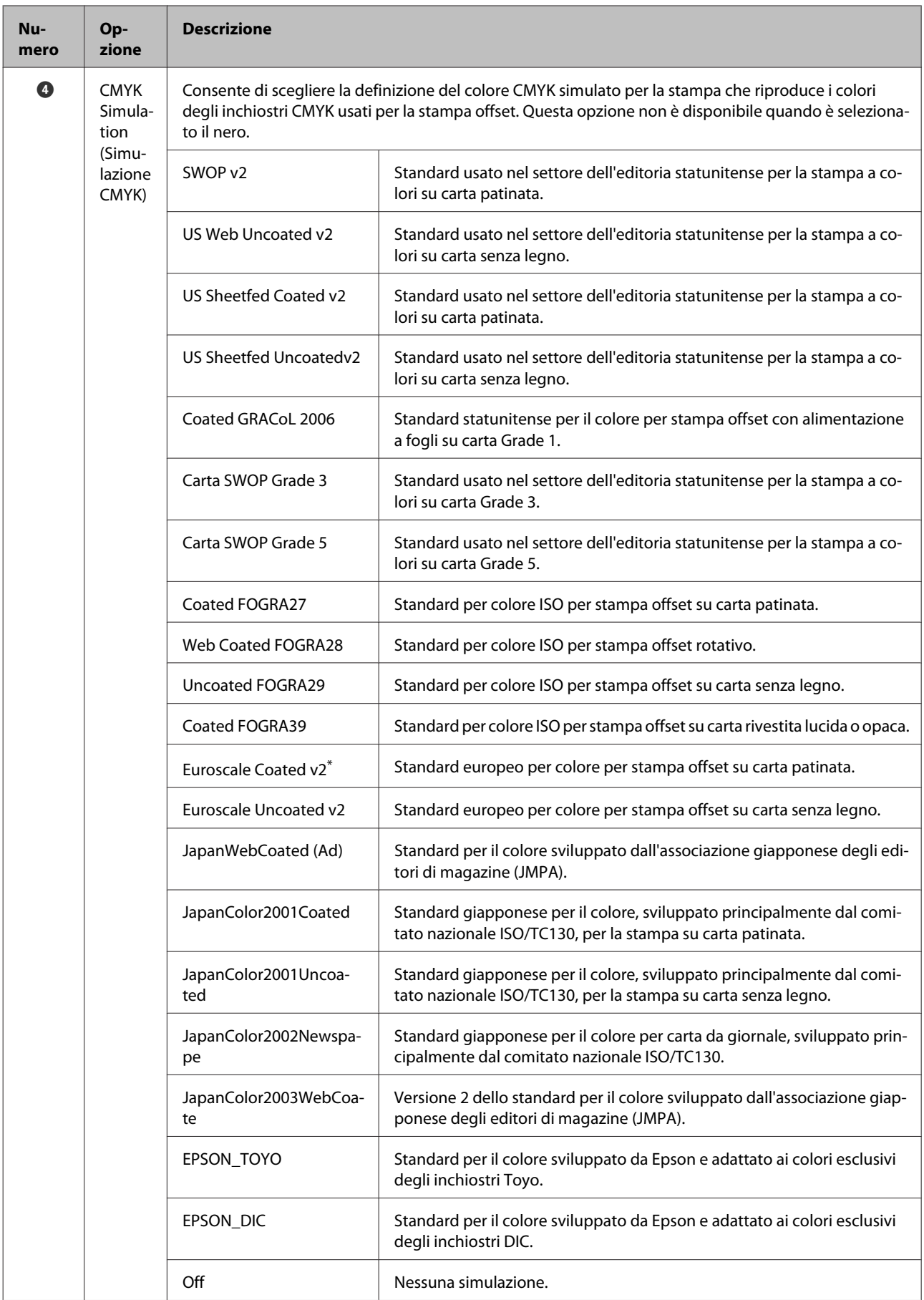

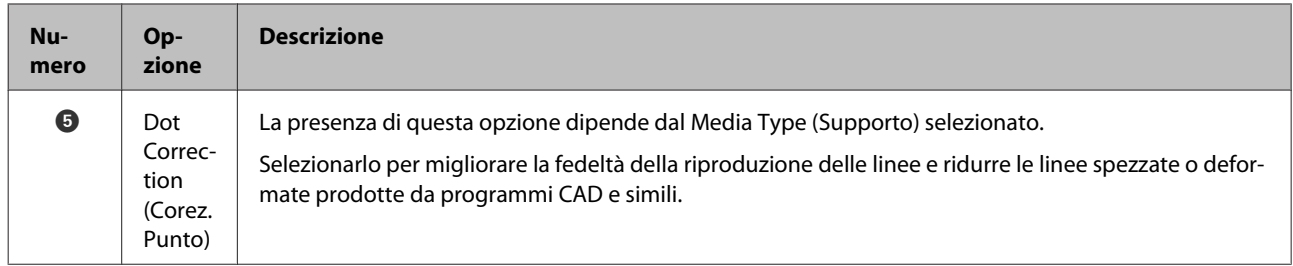

### **Finestra di dialogo Color Controls (Regolazione colore)**

Questa sezione descrive le differenze nella finestra di dialogo **Color Controls (Regolazione colore)**, visualizzata facendo clic sul pulsante **Settings (Impostazioni)** nella scheda **Printer Settings (Impostazioni stampante)**. Ad eccezione di quando si seleziona **PostScript Color Transformation (Trasformazione colore PostScript)** nella finestra di dialogo che appare quando si preme il pulsante **Speed and Progress (Velocità e avanzamento)** nella scheda **Utility**, le finestre di dialogo relative ai driver stampante PS e standard sono identiche.

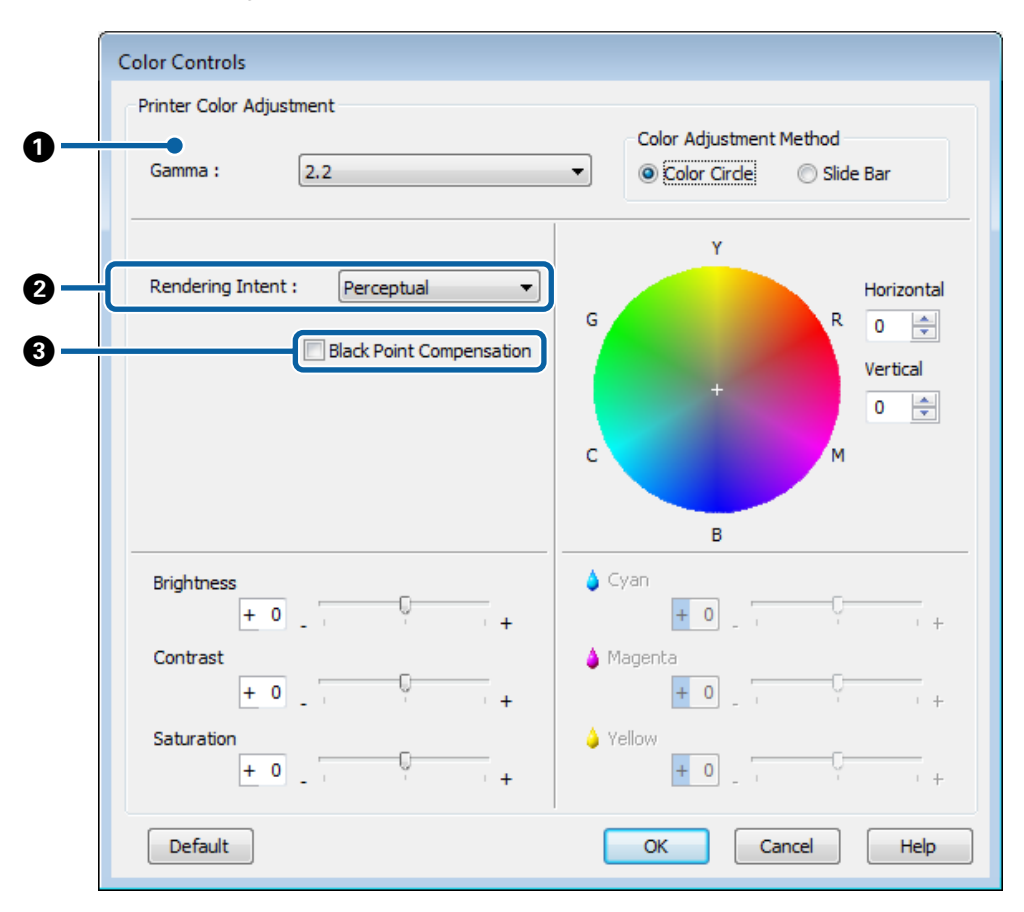

#### **Differenze tra le due finestre di dialogo**

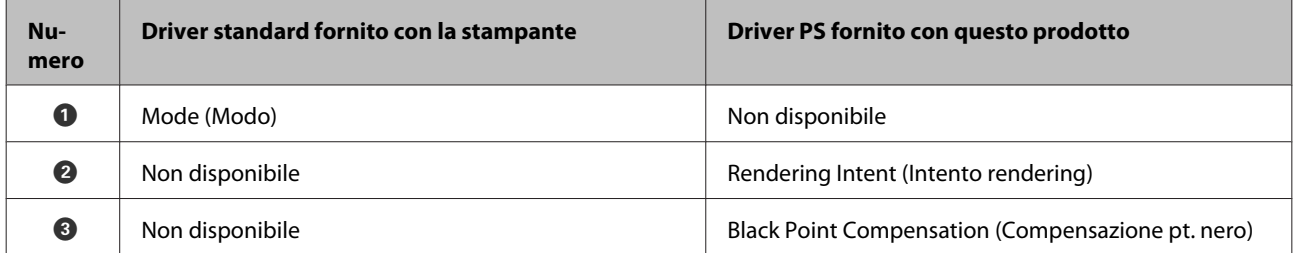

#### **Opzioni del driver PS**

#### **Funzioni esclusive del driver stampante PS**

Gli asterischi ("\*") indicano le impostazioni predefinite.

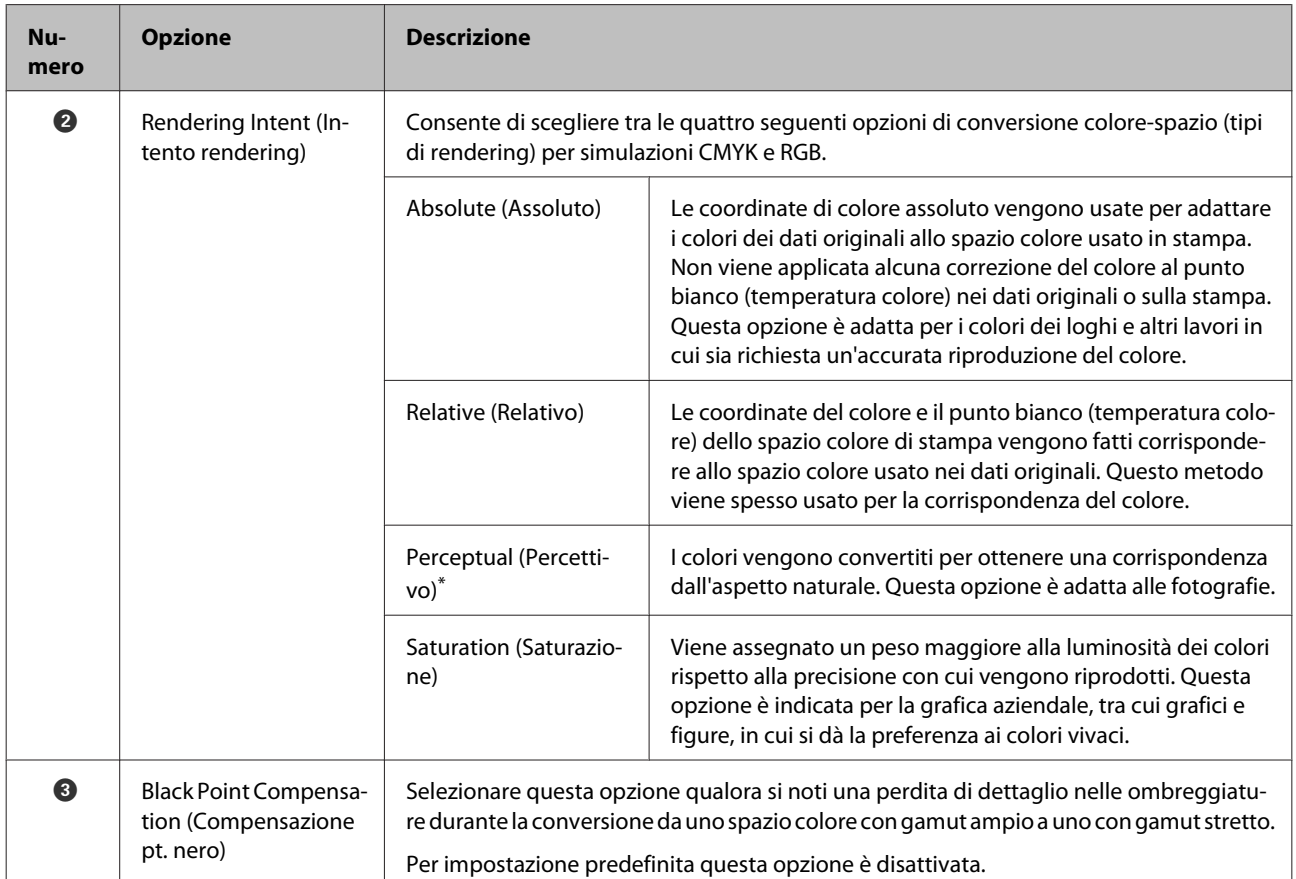

#### **Opzioni del driver PS**

### **Scheda Layout**

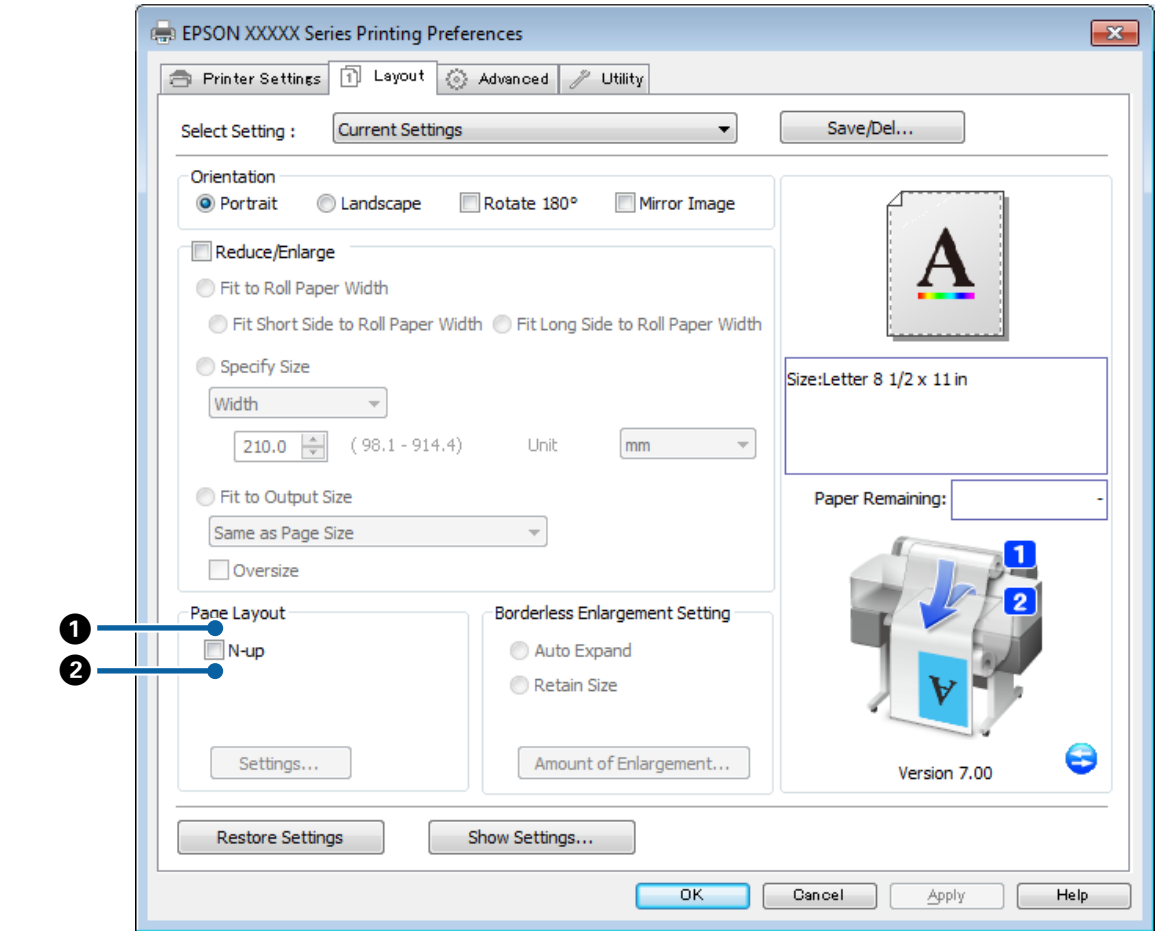

#### **Differenze tra le due finestre di dialogo**

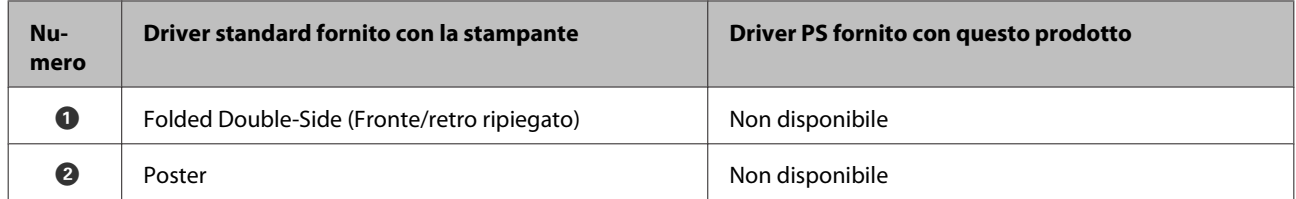

### **Finestra di dialogo Print Layout (Layout di stampa)**

Questa sezione descrive le differenze nella finestra di dialogo **Print Layout (Layout di stampa)**, visualizzata facendo clic sul pulsante **Page Layout (Layout di pagina)** > **Settings (Impostazioni)** nella scheda **Layout**.

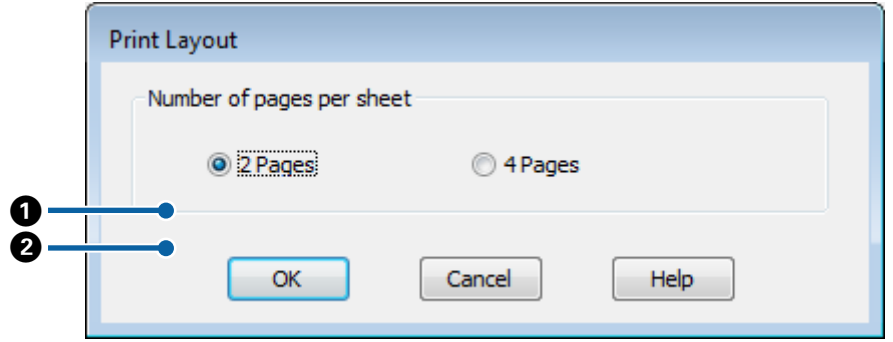

#### **Differenze tra le due finestre di dialogo**

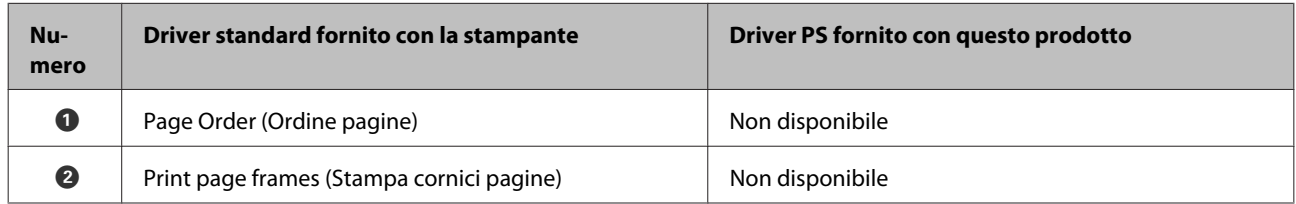

## **Scheda Advanced (Altre impost.)**

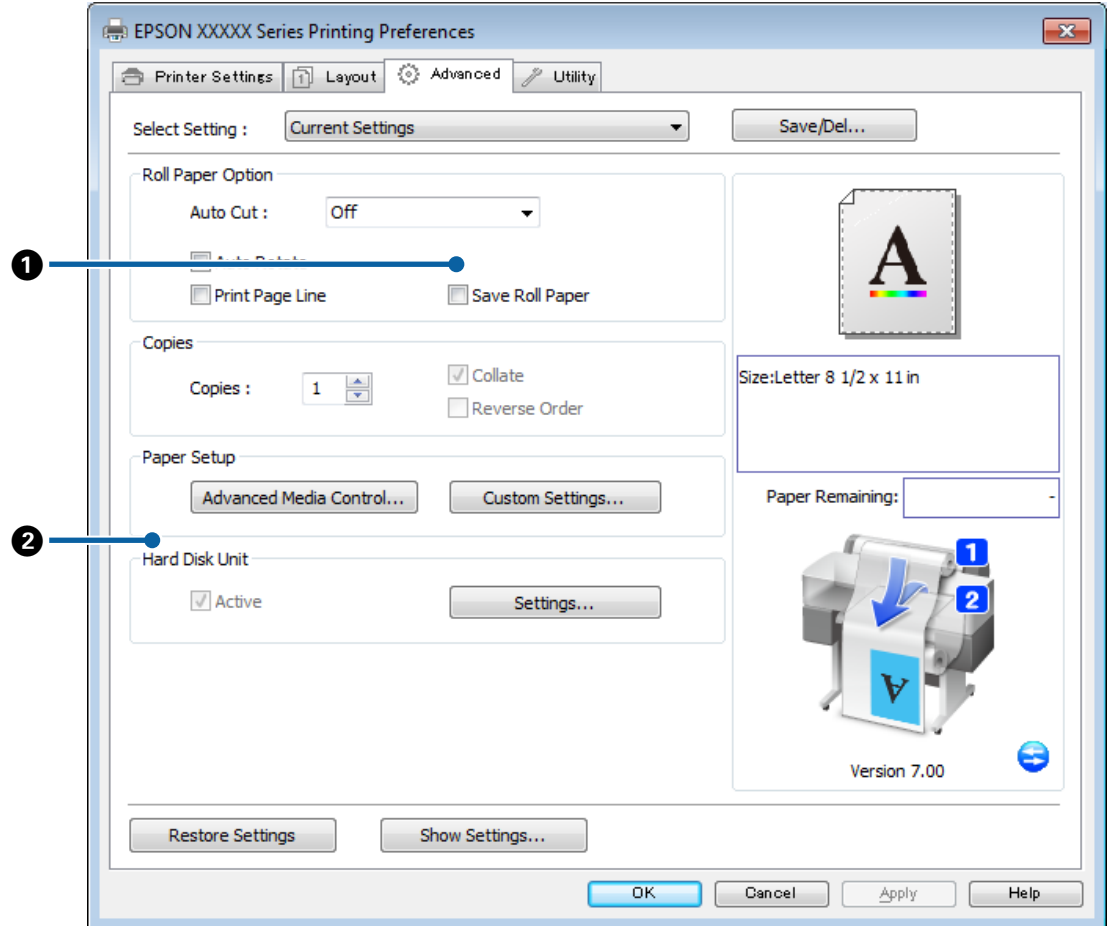

#### **Differenze tra le due finestre di dialogo**

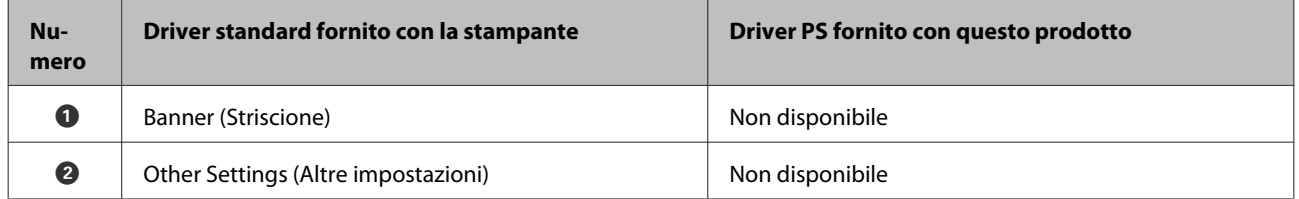

### <span id="page-19-0"></span>**Finestra di dialogo Hard Disk Unit Settings (Impostazioni unità disco fisso)**

Questa sezione descrive le differenze nella finestra di dialogo **Hard Disk Unit Settings (Impostazioni unità disco fisso)**, visualizzata facendo clic sul pulsante **Settings (Impostazioni)** nella scheda **Advanced (Altre impost.)**.

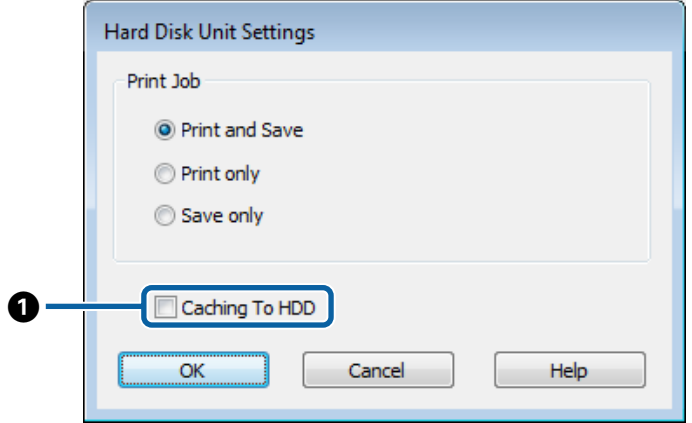

#### **Differenze tra le due finestre di dialogo**

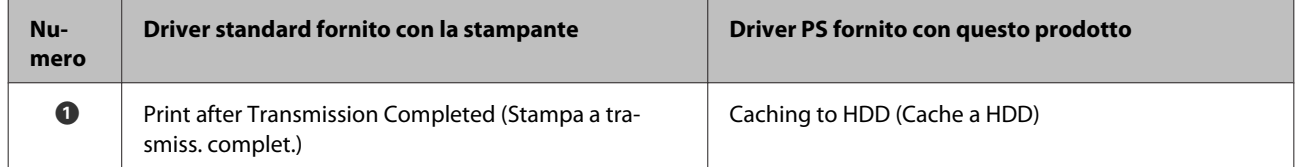

#### **Funzioni esclusive del driver stampante PS**

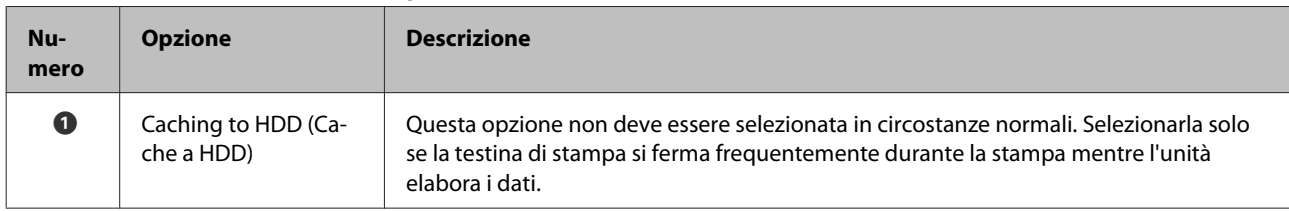

### **Finestra di dialogo Speed and Progress (Velocità e avanzamento)**

Questa sezione descrive le differenze nella finestra di dialogo **Speed and Progress (Velocità e avanzamento)**, visualizzata facendo clic sul pulsante **Speed and Progress (Velocità e avanzamento)** nella scheda **Utility**.

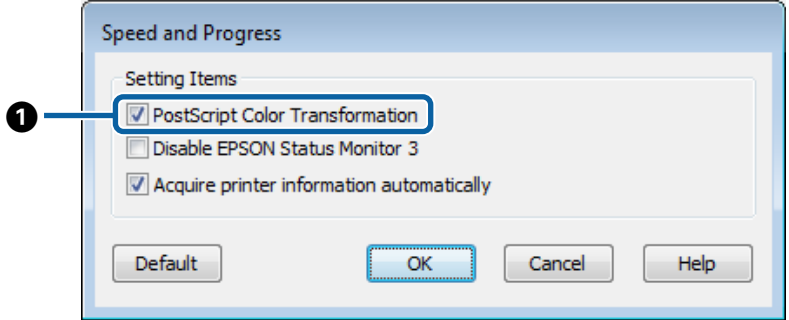

#### **Opzioni del driver PS**

#### <span id="page-20-0"></span>**Differenze tra le due finestre di dialogo**

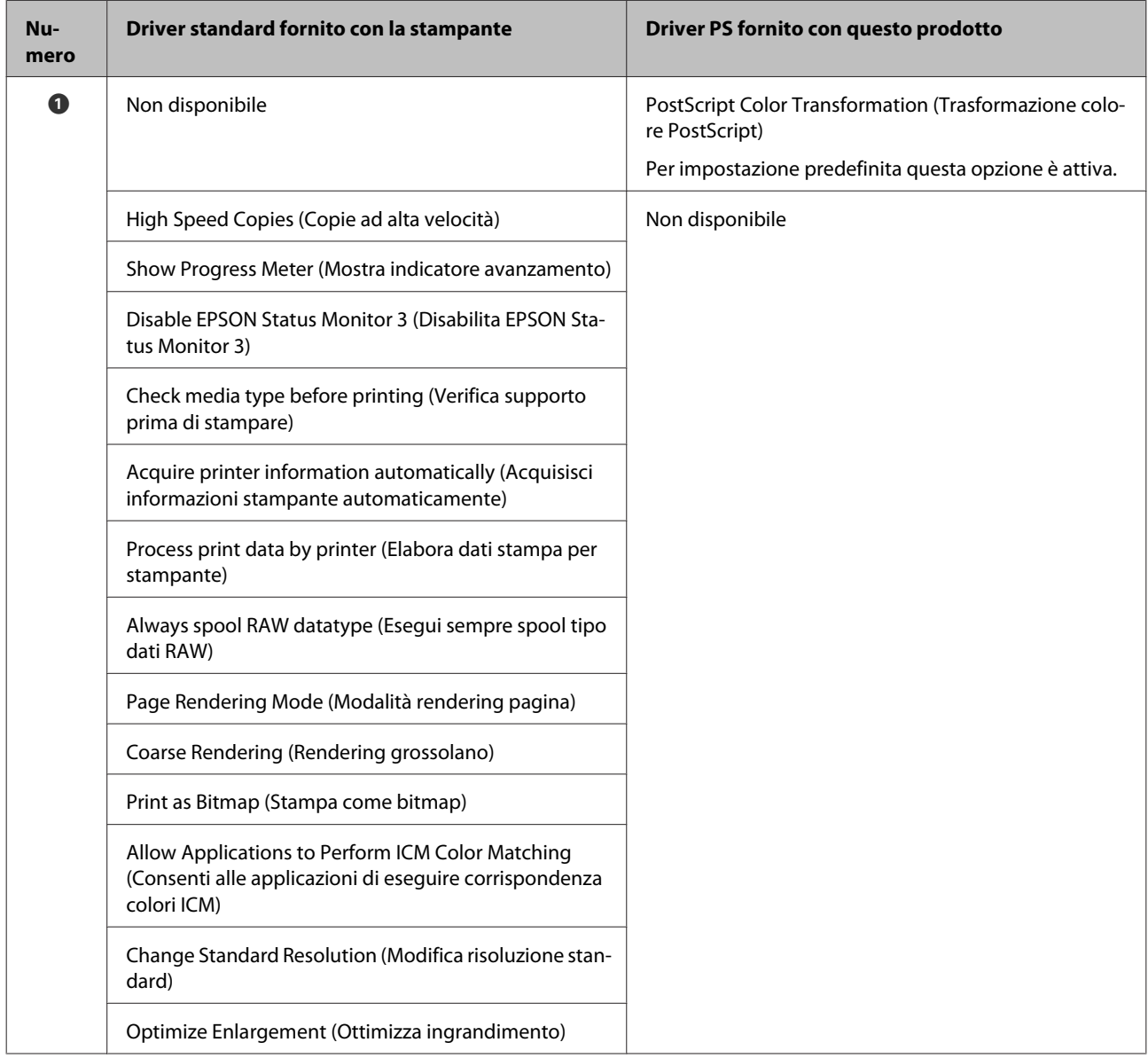

#### **Funzioni esclusive del driver stampante PS**

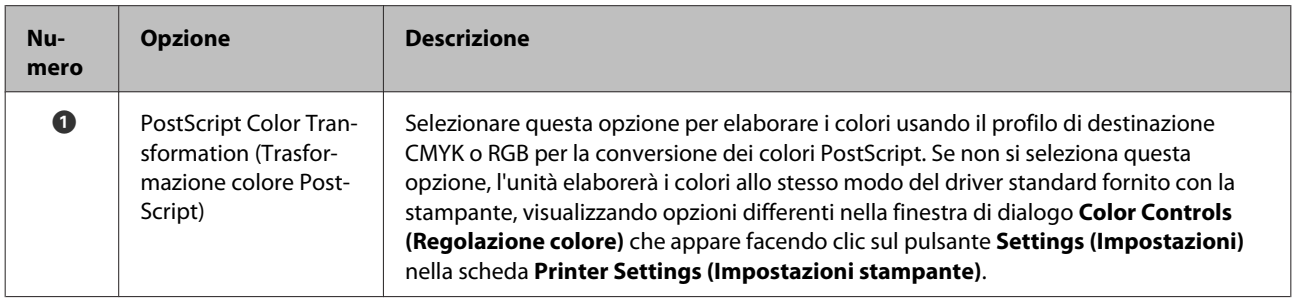

## **Mac OS X**

Usando come guida la finestra di dialogo relativa al driver PS fornito con questo prodotto, questa sezione ne analizza le differenze rispetto al driver standard fornito con la stampante e descrive le funzioni esclusive del driver stampante PS.

### **Finestra di dialogo Printer Settings (Impostazioni stampante)**

Ad eccezione di **Edge Smoothing (Lisciatura bordo)**, la finestra di dialogo visualizzata impostando a **Off PostScript Color Transformation (Trasformazione colore PostScript)** nella finestra di dialogo delle opzioni del driver è identica a quella visualizzata dal driver standard fornito con la stampante.

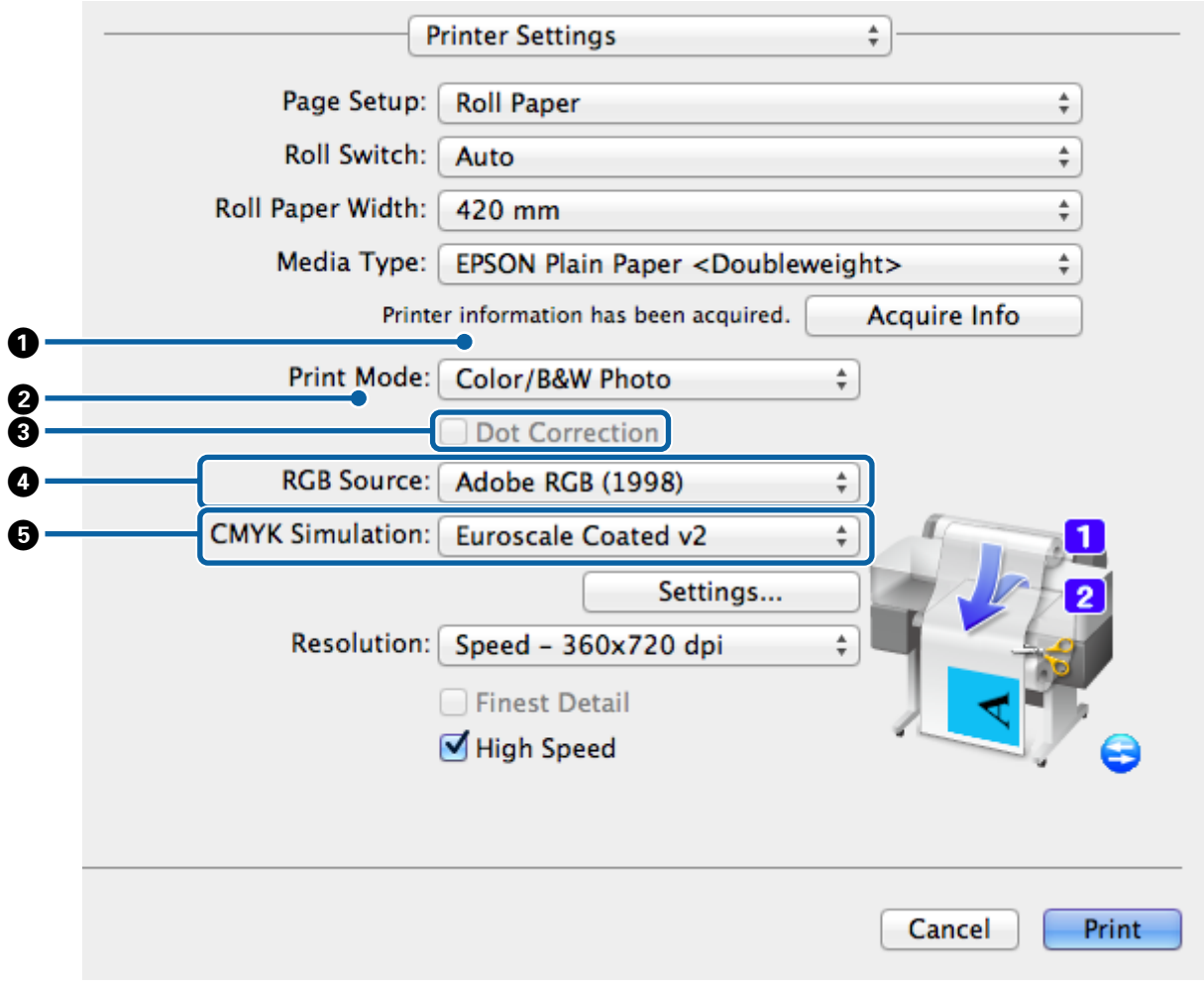

#### **Differenze tra le due finestre di dialogo**

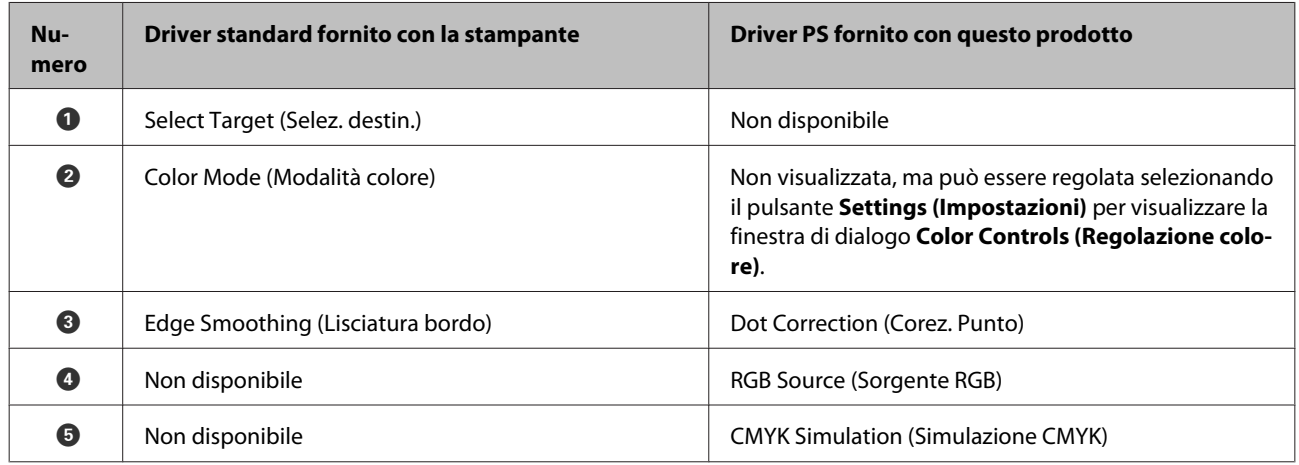

#### **Funzioni esclusive del driver stampante PS**

Gli asterischi ("\*") indicano le impostazioni predefinite.

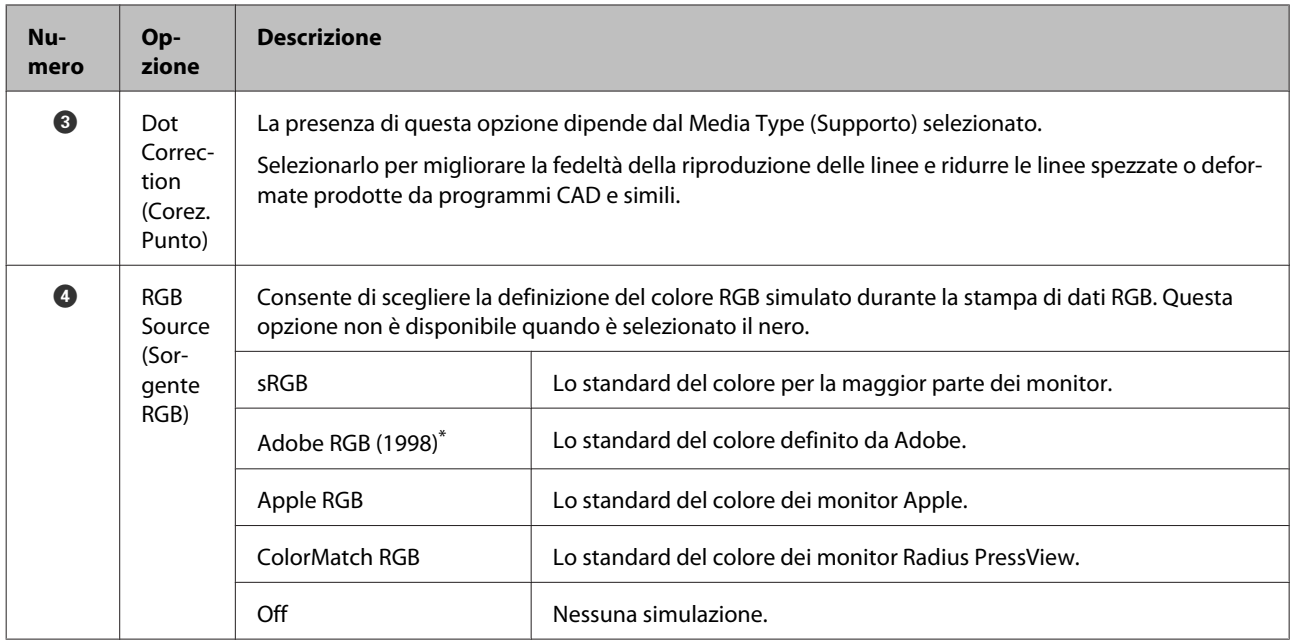

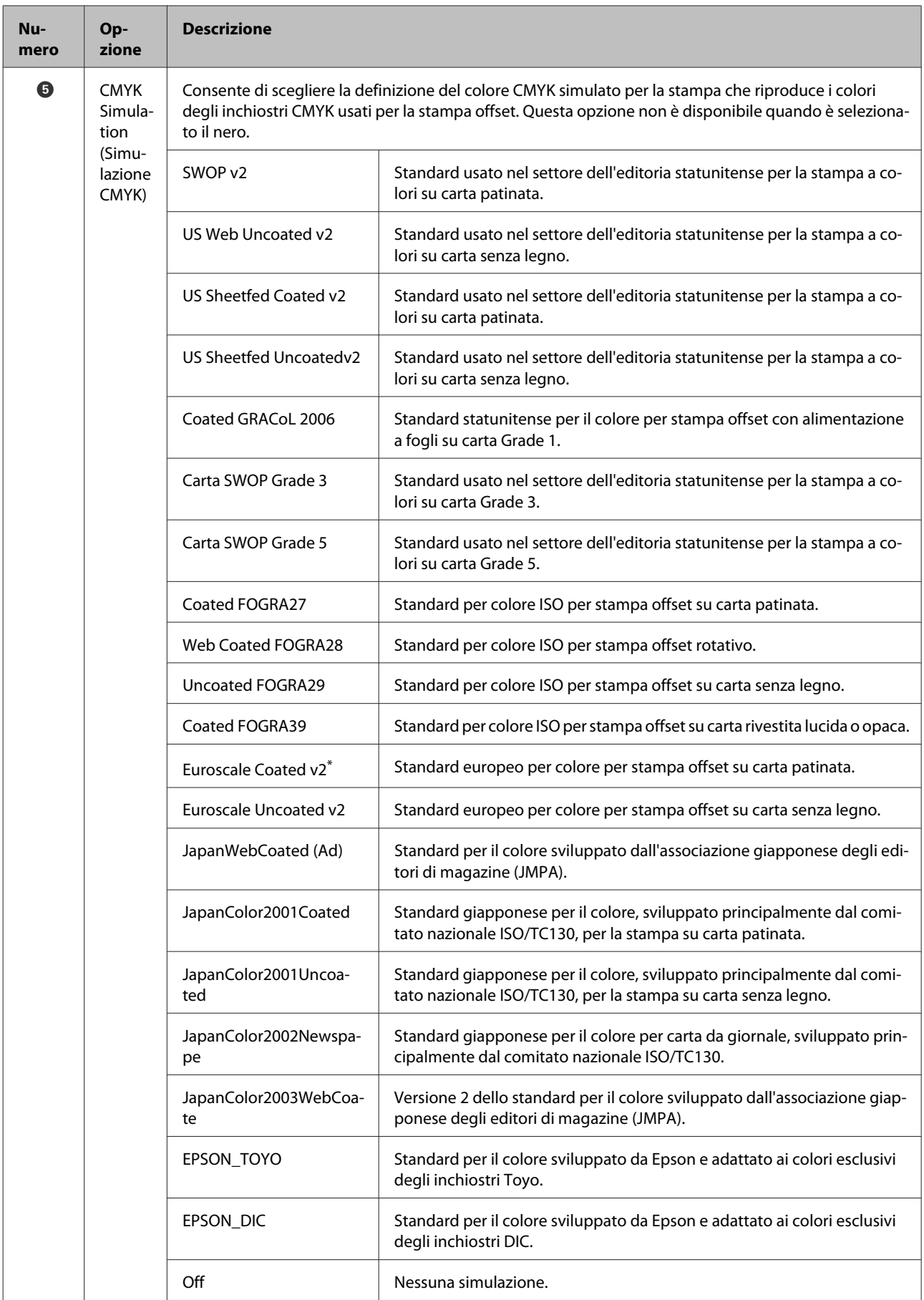

### **Finestra di dialogo Color Controls (Regolazione colore)**

Questa sezione descrive le differenze nella finestra di dialogo **Color Controls (Regolazione colore)**, visualizzata facendo clic sul pulsante **Settings (Impostazioni)** nella finestra di dialogo **Printer Settings (Impostazioni stampante)**. Tenere presente che la finestra di dialogo visualizzata impostando a **Off** l'opzione **PostScript Color Transformation (Trasformazione colore PostScript)** nella finestra di dialogo delle opzioni del driver è identica a quella visualizzata dal driver standard fornito con la stampante.

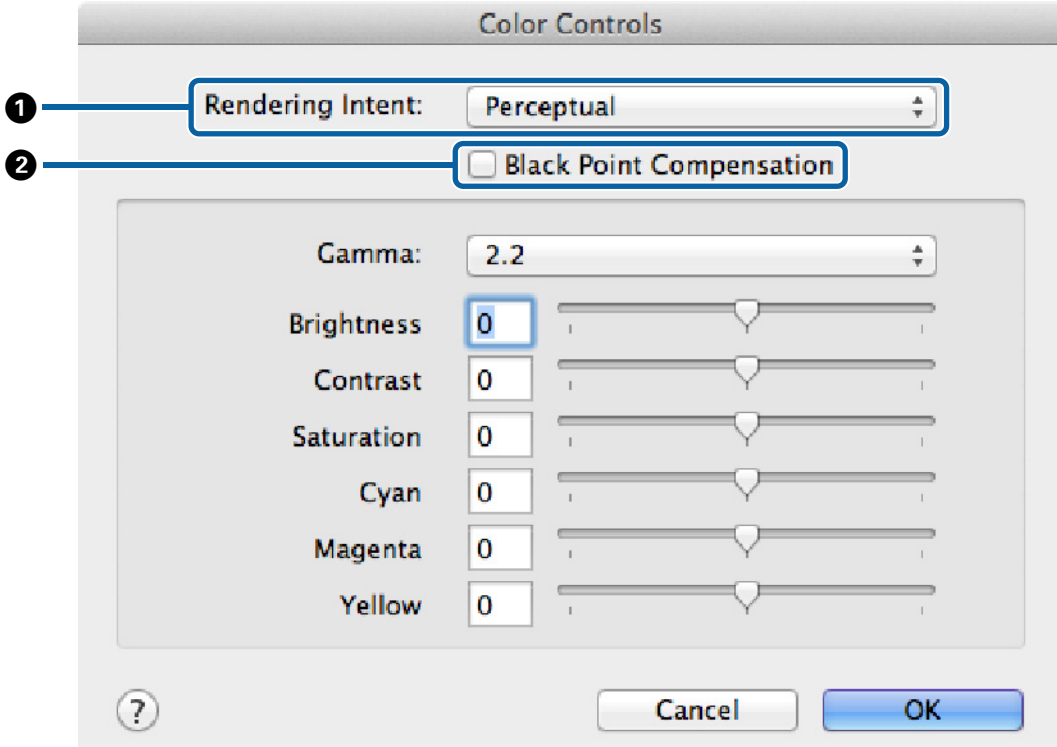

#### **Differenze tra le due finestre di dialogo**

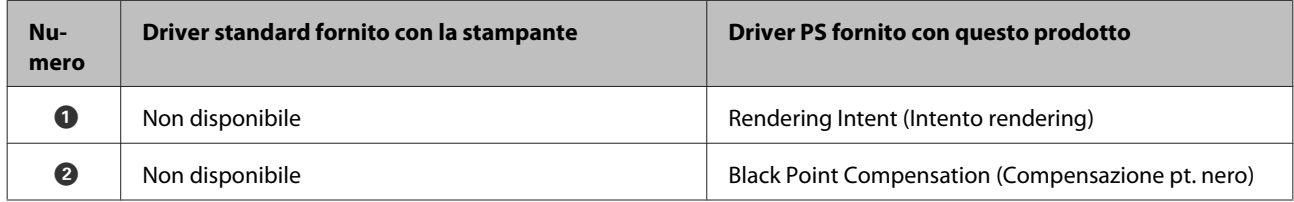

#### **Funzioni esclusive del driver stampante PS**

Gli asterischi ("\*") indicano le impostazioni predefinite.

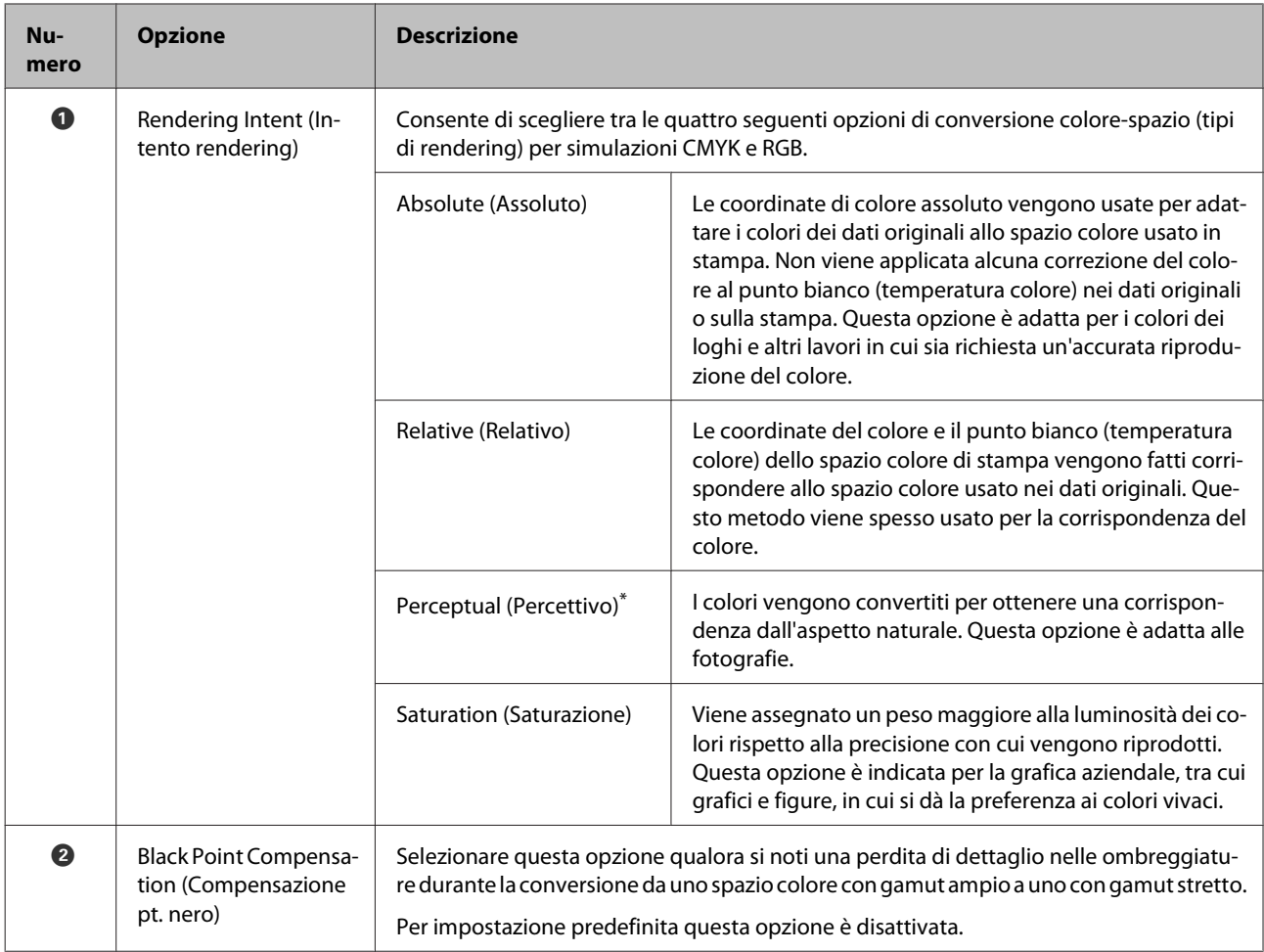

## **Finestra di dialogo Page Layout Settings (Impostazioni layout di pagina)**

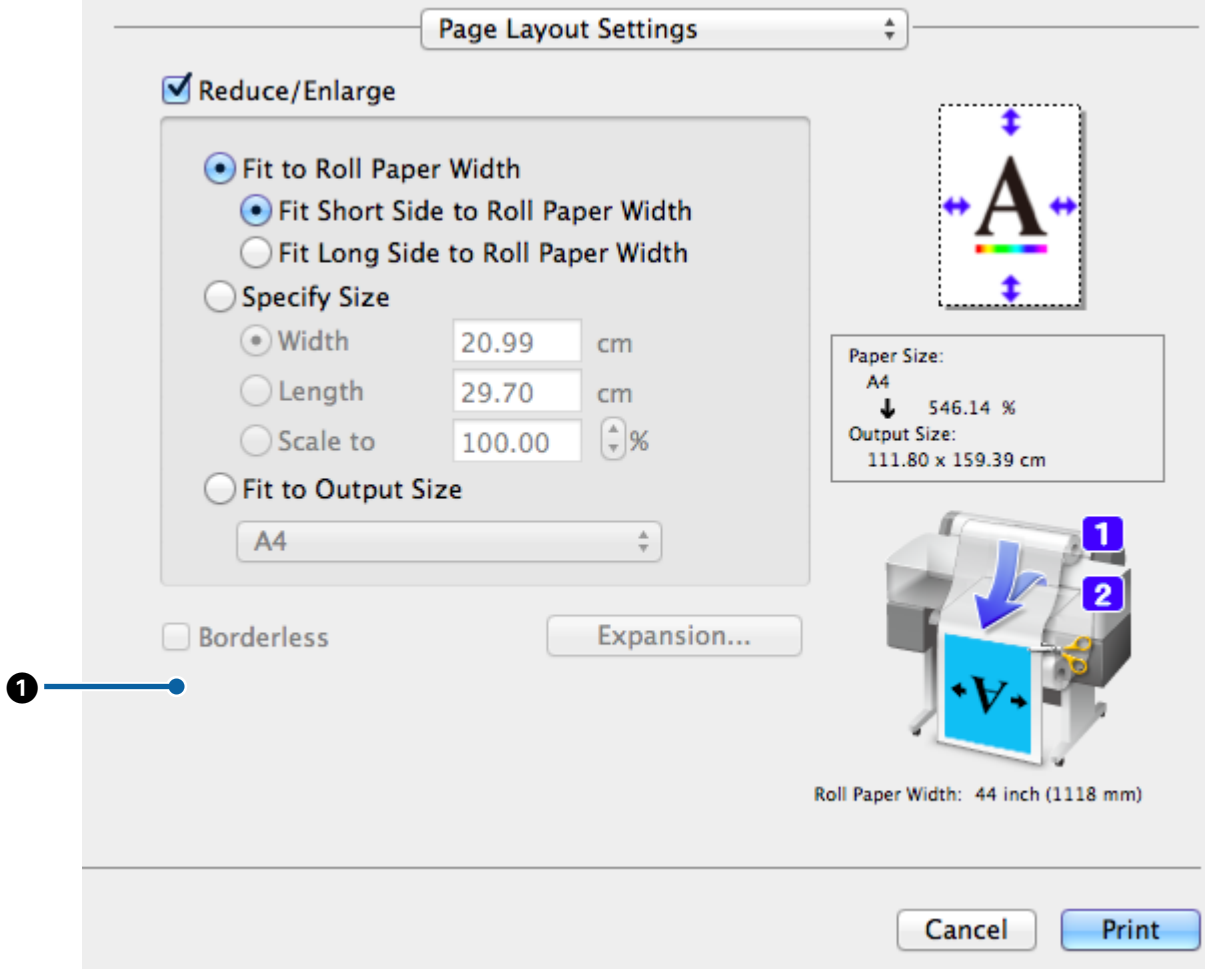

#### **Differenze tra le due finestre di dialogo**

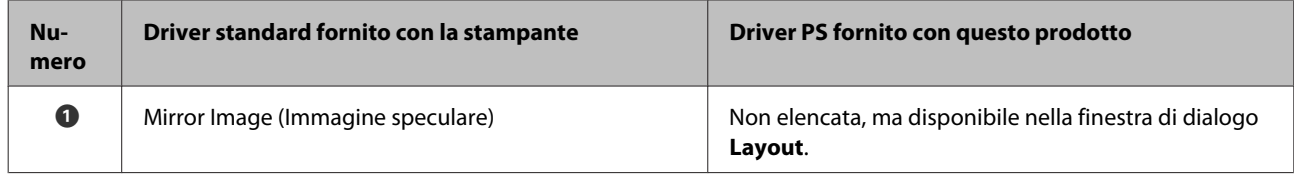

### **Finestra di dialogo Hard Disk Unit Settings (Impostazioni unità disco fisso)**

Questa sezione descrive le differenze nella finestra di dialogo **Hard Disk Unit Settings (Impostazioni unità disco fisso)**, visualizzata facendo clic sul pulsante **Settings (Impostazioni)** nella finestra di dialogo **Advanced (Altre impost.)**.

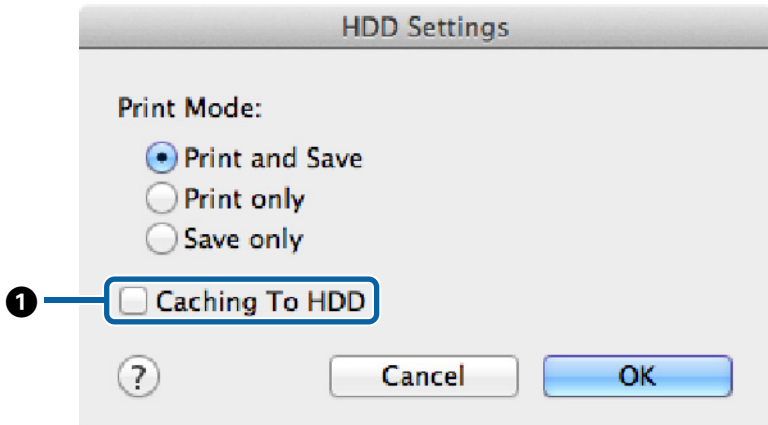

#### **Differenze tra le due finestre di dialogo**

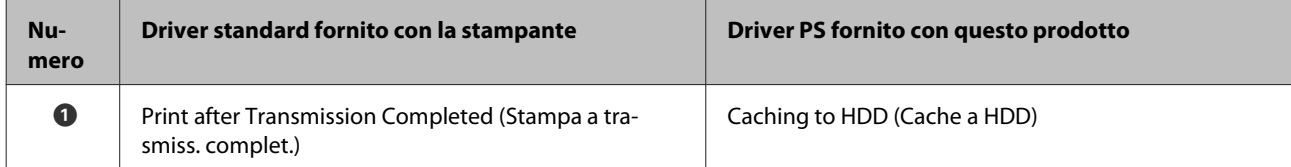

#### **Funzioni esclusive del driver stampante PS**

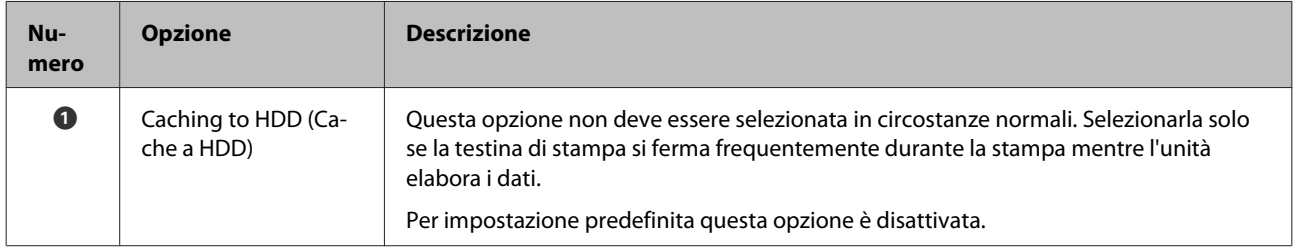

### <span id="page-28-0"></span>**Finestra di dialogo Driver Options (Opzioni driver)**

Questa sezione descrive le differenze nella finestra di dialogo delle opzioni del driver che appare selezionando **System Preferences (Preferenze di Sistema)** nel menu Apple, facendo clic su **Print & Scan (Stampa & Scansione)** e in seguito sul pulsante **Options & Supplies (Opzioni e forniture)…**

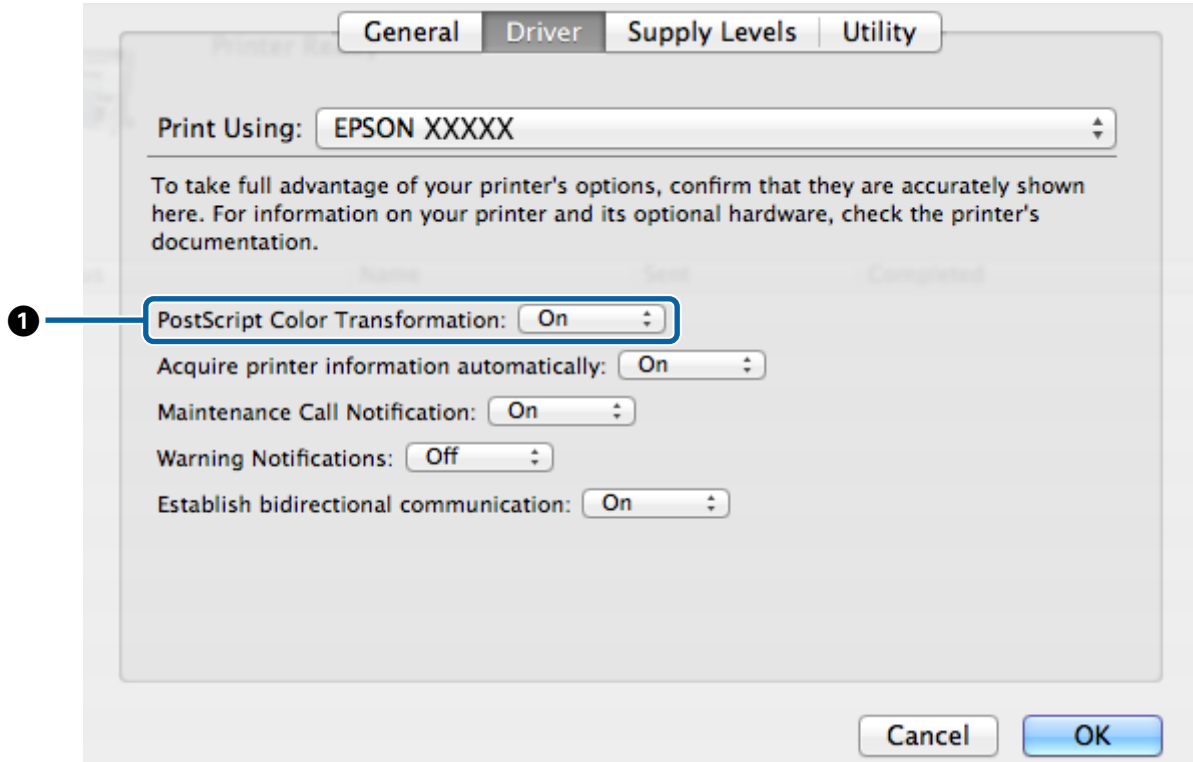

#### **Differenze tra le due finestre di dialogo**

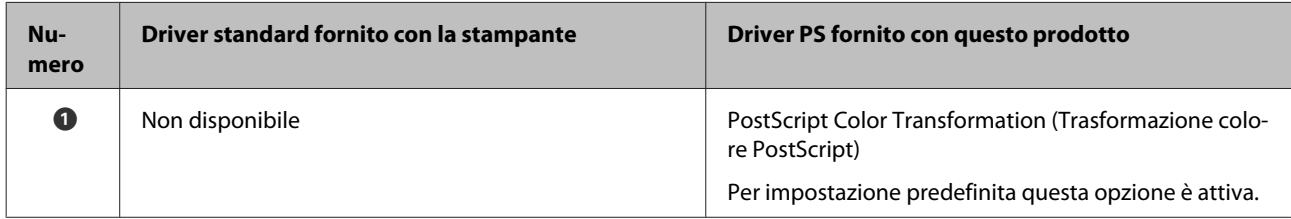

#### **Funzioni esclusive del driver stampante PS**

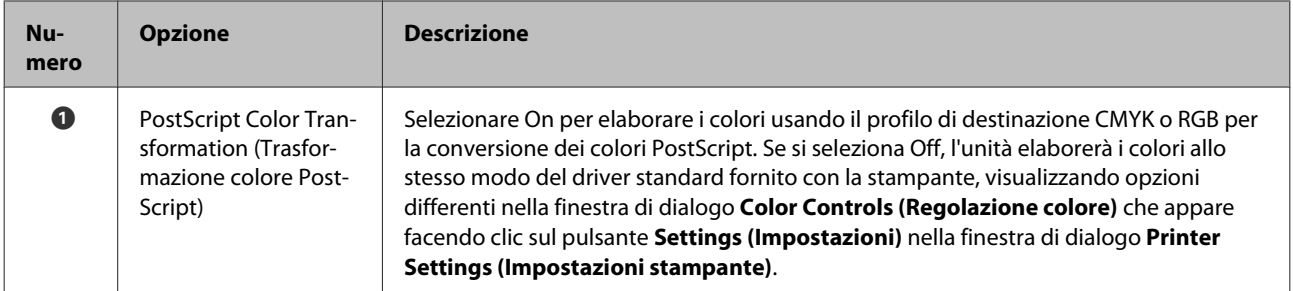

## <span id="page-29-0"></span>**Utilizzo del software in dotazione**

## **EPSON LFP Remote Panel 2**

Questo capitolo descrive le funzioni della versione di EPSON LFP Remote Panel 2, contenuta nel disco del software allegato a questo prodotto, disponibili solo quando quest'ultimo viene collegato. Per informazioni su altre funzioni, consultare la guida online.

## **Memorizzazione e utilizzo dei formati carta personalizzati**

Quando il prodotto viene collegato alla stampante, è possibile memorizzare i formati carta personalizzati contenenti i profili stampante da EPSON LFP Remote Panel 2. Questa sezione descrive come memorizzare e usare i formati carta personalizzati.

## **Lancio di EPSON LFP Remote Panel 2**

#### **Windows**

A Aprire la scheda **Utility** nella finestra di dialogo **Print Setup (Impostazioni stampa)** del driver PS.

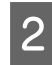

#### B Fare clic su **EPSON LFP Remote Panel 2**.

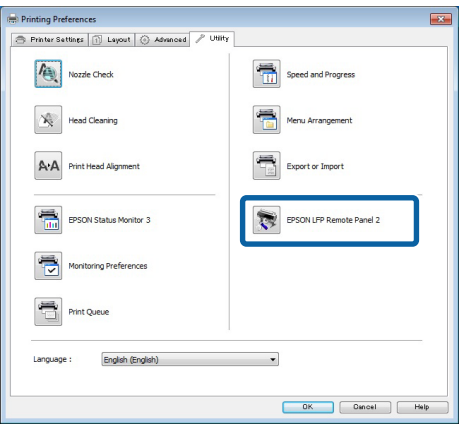

#### **Mac OS X Versioni 10.6.x o successive**

A Selezionare **System Preferences (Preferenze di Sistema)** nel menu Apple e fare clic su **Print & Scan (Stampa & Scansione)** (o **Print & Fax (Stampa & Fax)**).

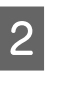

B Selezionare la stampante e fare clic su **Options & Supplies (Opzioni e forniture)** > **Utility** > **Open Printer Utility (Aprire Printer Utility)**.

#### **Mac OS X Versione 10.5.8**

A Selezionare **System Preferences (Preferenze di Sistema)** nel menu Apple e fare clic su **Print & Fax (Stampa & Fax)**.

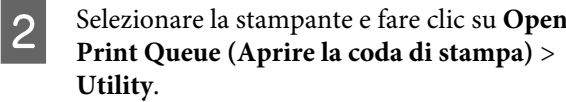

### **Memorizzazione dei formati di carta personalizzati**

Le illustrazioni contenute in questa sezione fanno riferimento alle finestre di dialogo Windows, tuttavia le procedure per Mac OS X sono simili.

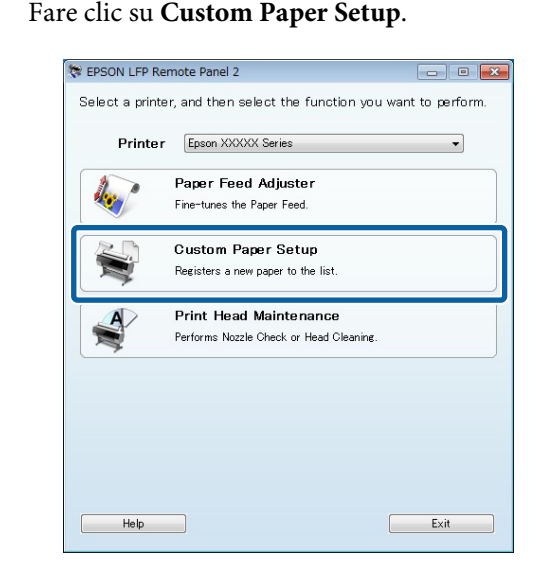

B Selezionare **#X Unregistered (#X Non registrato)** per **Custom Name (Nome personalizz.)**.

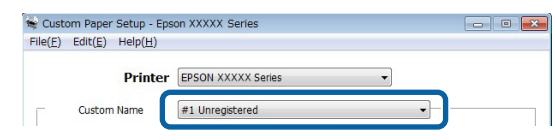

#### **Utilizzo del software in dotazione**

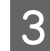

C Per **Reference Media Type (Supporto di riferimento)**, selezionare il tipo di supporto utilizzato per la creazione del profilo stampante.

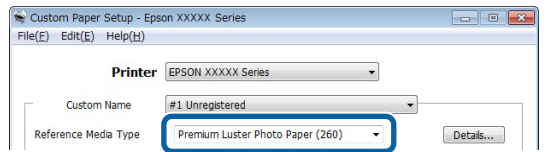

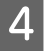

Regolare le impostazioni secondo necessità.

E Fare clic sulla scheda **More Settings 1 (Altre impostazioni 1)**, selezionare un profilo e fare clic su **Save (Salva)**.

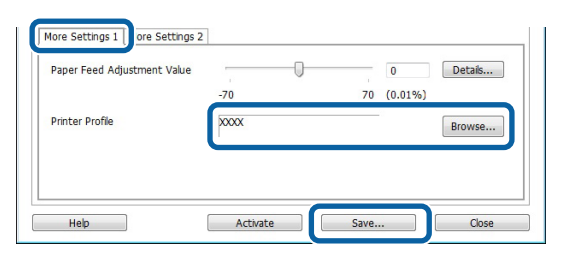

F Inserire un nome di carta nella finestra di dialogo **Save (Salva)** e fare clic su **OK**.

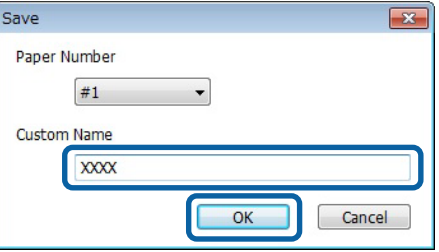

Verificare che il nuovo nome di carta personalizzato appaia nella finestra di dialogo **Custom Paper Setup** e fare clic su **Activate (Attiva)**.

Dopo aver fatto clic su **Activate (Attiva)**, chiudere il software.

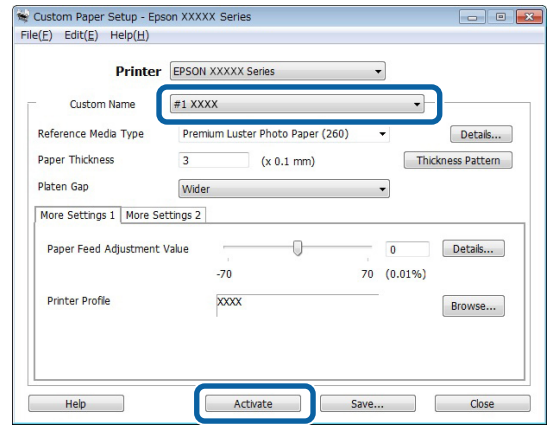

#### *Nota:*

*Le impostazioni carta personalizzate possono essere attivate anche dal pannello di controllo della stampante. Per ulteriori dettagli, consultare il manuale fornito con la stampante.*

8 Verificare le impostazioni personalizzate della carta.

> Selezionare le opzioni **Foglio stato PS** e **Stampa Elenco Carta** nel pannello di controllo della stampante per verificare che le nuove impostazioni siano state salvate. Per informazioni sul foglio di stato e sull'elenco carta, consultare il manuale fornito con la stampante.

#### *Nota:*

*Poiché le impostazioni carta personalizzate possono essere modificate in caso di utilizzo del prodotto da parte di più utenti, è opportuno fornire una descrizione dettagliata di ciascuna opzione (e copie dei file del foglio di stato e dell'elenco carta) durante la definizione delle impostazioni carta personalizzate.*

#### **Impostazioni di stampa**

Configurare il driver stampante PS come indicato di seguito per la stampa con le impostazioni carta personalizzate:

<span id="page-31-0"></span>❏ Verificare che sia selezionata l'opzione **PostScript Color Transformation (Trasformazione colore PostScript)** o che sia selezionato **On** per **PostScript Color Transformation (Trasformazione colore PostScript)**.

U["Finestra di dialogo Speed and Progress](#page-19-0) [\(Velocità e avanzamento\)" a pagina 20](#page-19-0)

U["Finestra di dialogo Driver Options \(Opzioni](#page-28-0) [driver\)" a pagina 29](#page-28-0)

❏ Verificare che Media Type (Tipo supporto) corrisponda a **Reference Media Type (Supporto di riferimento)** selezionato durante la creazione delle impostazioni carta personalizzate.

*Nota:*

*Se la stampante supporta più rotoli, verificare di aver selezionato il rotolo desiderato per Source (Origine).*

### **Eliminazione delle impostazioni carta personalizzate**

Le impostazioni carta personalizzate possono essere eliminate usando l'opzione **Reset impostazioni PS** nel pannello di controllo della stampante. Le impostazioni non possono essere eliminate singolarmente.

## **PS Folder**

Questa sezione descrive come usare l'applicazione PS Folder contenuta nel disco del software fornito con questo prodotto.

PS Folder consente di stampare i file nei formati supportati trascinandoli sull'icona PS Folder, eliminando la necessità di aprire i file in altre applicazioni. Per istruzioni sull'installazione, consultare le sezioni seguenti.

Windows  $\mathscr{D}$  ["Installazione di PS Folder" a pagina 8](#page-7-0)

Mac OS X  $\mathscr{F}$  ["Installazione di PS Folder" a pagina 9](#page-8-0)

## **Tipi di file supportati**

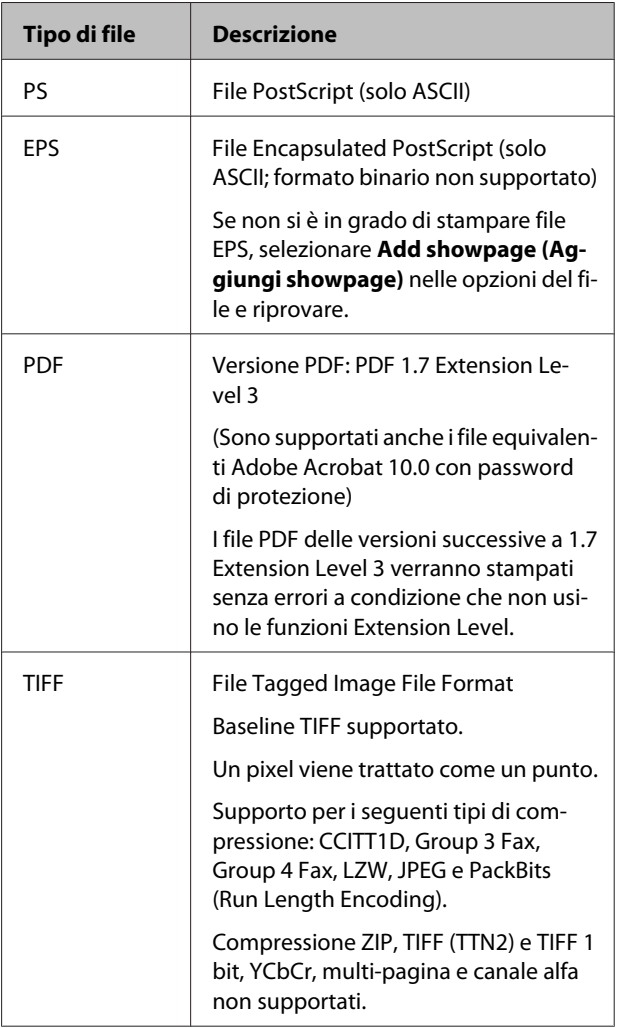

#### **Utilizzo del software in dotazione**

<span id="page-32-0"></span>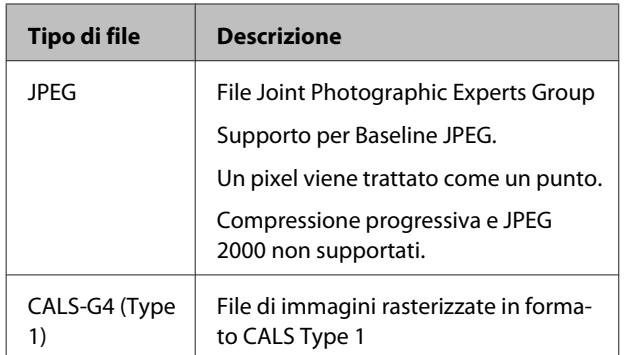

## **Utilizzo di PS Folder**

In fase di installazione viene creata un'icona dell'applicazione sul desktop. I file possono essere stampati trascinandoli semplicemente sull'icona.

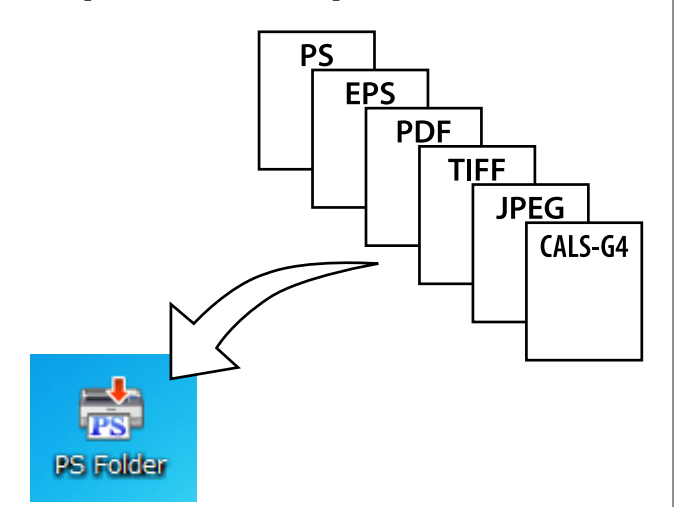

## **Creazione di icone aggiuntive**

È possibile creare icone PS Folder aggiuntive per altre stampanti o impostazioni di stampa. Questa sezione descrive come aggiungere icone PS Folder.

#### **Windows**

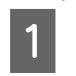

A Fare clic con il tasto destro del mouse su un'area vuota del desktop per visualizzare un menu contestuale.

> B Selezionare **EPSON PS Folder** dal sottomenu New (Nuovo).

Inserire un nome per la nuova PS Folder.

#### **Mac OS X**

Fare doppio clic sull'icona EPSON PS\_Folder.zip sul desktop.

B Spostare la copia appena estratta di PS Folder nella posizione desiderata.

### **Stampa di file PDF protetti da password**

Stampare i file PDF protetti da password è un'operazione semplice. Dopo aver trascinato un file PDF protetto da password sull'icona dell'applicazione sul desktop, verrà chiesto di inserire una password.\* Inserire la password e fare clic su **OK** per stampare il file.

In base alle impostazioni PDF, può non essere richiesto l'inserimento di una password. Se non appare una finestra di dialogo per l'inserimento della password, inserire la password tramite il pannello di controllo della stampante. Per informazioni sull'utilizzo del pannello di controllo, consultare il manuale fornito con la stampante.

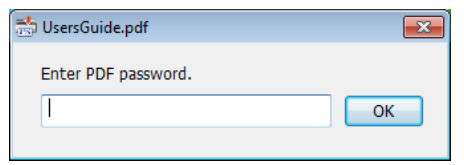

## **Impostazioni Avanzate**

Per visualizzare la finestra di dialogo dell'applicazione principale, fare doppio clic sull'icona sul desktop. Fare clic su **Settings (Impostazioni)** o **OK** per aprire la finestra di dialogo delle proprietà dell'applicazione e visualizzare o modificare le impostazioni della stampante e le opzioni di file.

## **Scelta di una stampante**

Se non appare un elenco di stampanti anche se sul computer è installato un driver PS supportato dall'applicazione, verificare che il driver PS sia installato correttamente. Scegliere una stampante dall'elenco. Sotto Mac OS X, l'elenco delle stampanti non riappare dopo aver selezionato una stampante.

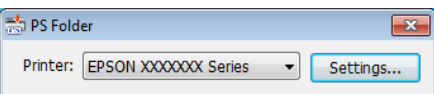

### **Printer Settings (Impostazioni della stampante)**

Selezionare la scheda **Printer Settings (Impostazioni stampante)** nella finestra di dialogo che appare facendo clic sul pulsante **Settings (Impostazioni)** nella finestra di selezione stampanti (Windows) o facendo doppio clic sull'icona dell'applicazione (Mac OS X).

Regolare le impostazioni di stampa di base dell'intera applicazione oppure modificare le impostazioni di stampa dei singoli file.

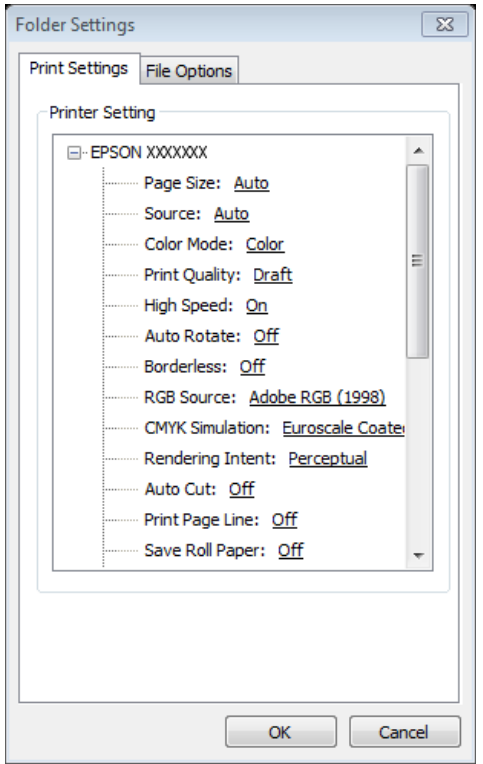

## **File Option (Opzione file)**

Selezionare la scheda **File Option (Opzione file)** nella finestra di dialogo che appare facendo clic sul pulsante **Settings (Impostazioni)** nella finestra di selezione stampante (Windows) o facendo doppio clic sull'icona dell'applicazione (Mac OS X). Modificare le impostazioni per ciascun tipo di file.

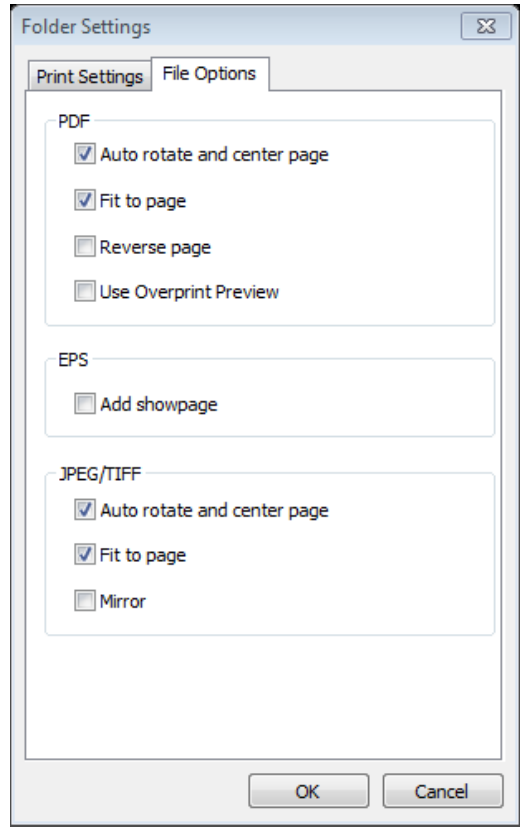

#### **PDF**

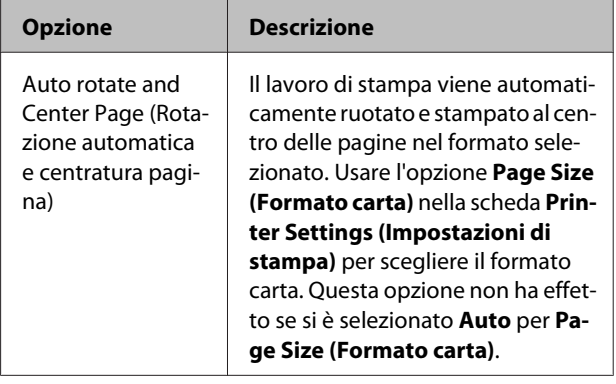

#### **Utilizzo del software in dotazione**

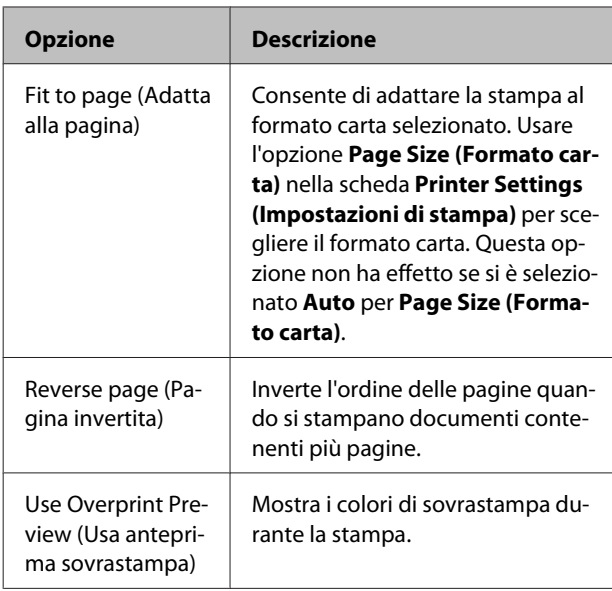

#### **EPS**

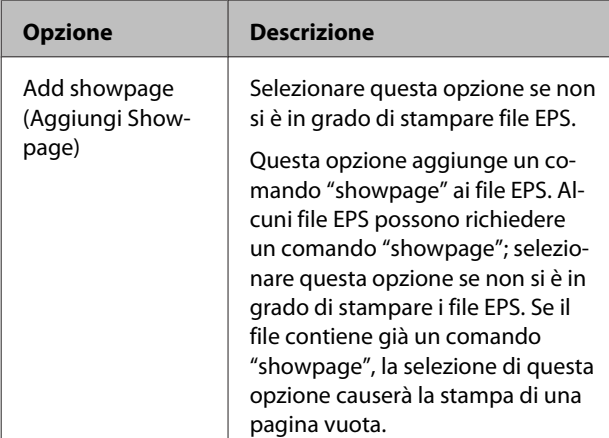

#### **TIFF/JPEG**

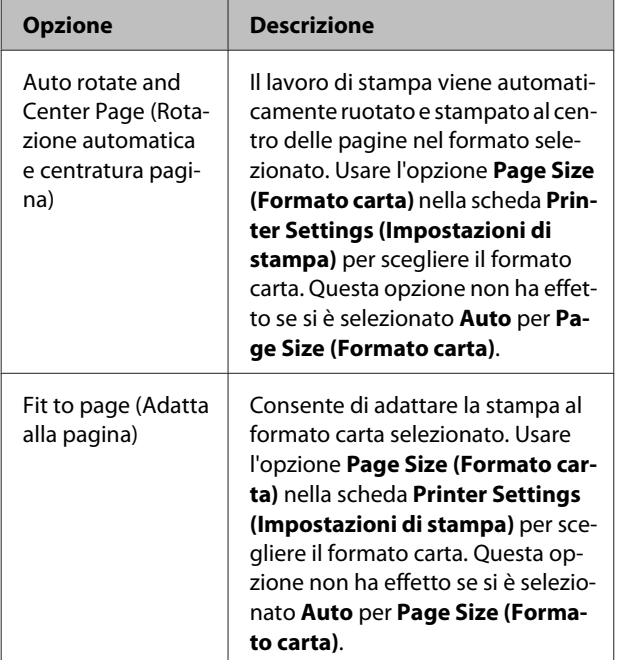

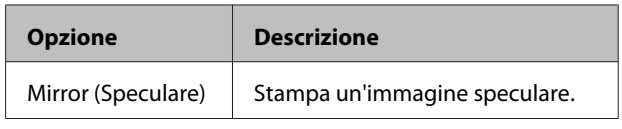

## <span id="page-35-0"></span>**Risoluzione dei problemi**

Questo capitolo elenca i messaggi di errore PostScript e descrive le procedure da adottare quando la stampante non stampa. Per informazioni sulla soluzione di problemi non PostScript, consultare il manuale fornito con la stampante.

## **Messaggi del pannello di controllo**

Se appare uno dei messaggi di seguito elencati, consultare le soluzioni elencate e adottare le misure necessarie.

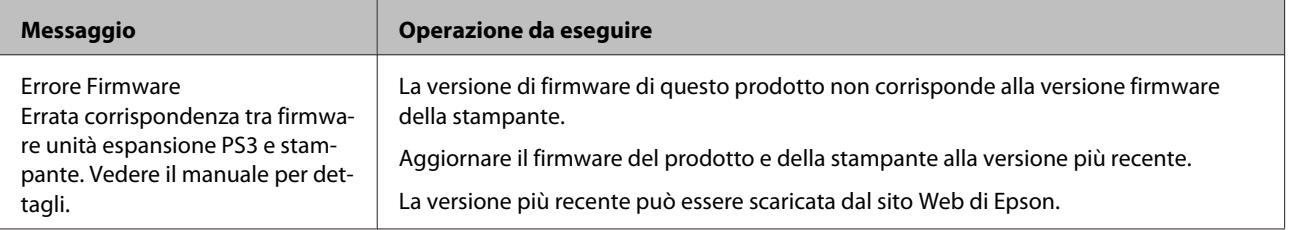

## <span id="page-36-0"></span>**Impossibile stampare**

Questa sezione descrive come gestire i problemi PostScript. Per informazioni sulla soluzione di altri problemi, consultare il manuale fornito con la stampante.

## **Errori**

o **Il sistema operativo soddisfa i requisiti di sistema del driver PS?** I requisiti di sistema del driver PS sono elencati alla pagina successiva.

U["Requisiti di sistema" a pagina 39](#page-38-0)

## **Stampante non utilizzabile**

#### o **Si sta usando il driver stampante corretto?** O **Windows** Verificare che il driver PS sia selezionato come stampante predefinita. (1) Fare clic su **Start** e selezionare **Devices and Printers (Dispositivi e stampanti)**. In Windows 8.1/Windows 8, fare clic con il pulsante destro del mouse nell'angolo inferiore sinistro del display e selezionare **Control Panel (Pannello di controllo)** dal menu che appare. In Windows XP, fare clic su **Start** e selezionare **Settings (Impostazioni)** > **Printers and Faxes (Stampanti e fax)**, (2) Fare clic con il tasto destro del mouse sull'icona del driver PS. (3) Verificare che sia selezionata la casella **Set as Default Printer (Imposta come stampante predefinita)**. In caso contrario, selezionarla. O **Mac OS X** Verificare che la stampante sia elencata in Printer Setup Utility (Utility impostazioni stampante).

U["Installazione e configurazione" a pagina 9](#page-8-0)

## **Impossibile stampare PDF codificati**

o **Il proprio account ha privilegi di stampa?** Verificare i privilegi del proprio account.

## **Impossibile stampare file PS**

o **La stampante riconosce questo prodotto?** Usare il comando **Impostazione opzioni** nel pannello di controllo della stampante per verificare se la stampante riconosce questo prodotto.

## **Problemi legati alla qualità di stampa**

## **I font/caratteri stampati non corrispondono sul display**

**I font sono nidificati nel file PDF?** In caso contrario, i font verranno sostituiti secondo necessità per la stampa.

## **Lettere o immagini irregolari**

**■ È stata selezionata la Speed (Velocità) per Printer Settings (Impostazioni stampante) > Resolution (Risoluzione)?** Selezionare **Quality (Qualità)** o **High Quality (Alta qualità)** per **Resolution (Risoluzione)** in **Advanced Settings (Impostazioni avanzate)** per **Print Quality (Qualità)** o **Mode (Modo)**.

## **Le righe dai colori chiari sono spezzate**

**Usare Dot Correction (Corez. Punto).** 

## **Mancata corrispondenza dei colori**

Si sta confrontando la stampa con quella **prodotta dal driver standard fornito con la stampante?**

Provare a disattivare l'opzione PostScript Color Transformation (Trasformazione colore PostScript) nel driver PS fornito con questo prodotto.

<span id="page-37-0"></span>o **Il supporto corrisponde al Reference Media Type (Supporto di riferimento) selezionato per le impostazioni carta personalizzate che contengono i profili della stampante?** I colori non corrispondono se non si utilizza il supporto selezionato per **Reference Media Type (Supporto di riferimento)**. Verificare il **Reference Media Type (Supporto di riferimento)**.

#### o **Sono state modificate le impostazioni carta personalizzate che contengono un profilo stampante?**

Se questo prodotto è destinato a più utenti, le impostazioni personalizzate possono essere state modificate da un altro utente. Verificare che le impostazioni correnti corrispondano a quelle elencate nel foglio di stato stampato in fase di creazione delle impostazioni personalizzate.

o **La stampante è impostata al Paper Number (Numero carta) usato durante la creazione delle impostazioni carta personalizzate contenenti un profilo stampante?** Se questo prodotto è destinato a più utenti, le impostazioni possono essere state modificate da un altro utente. Usare l'opzione **Acquire Info (Acquis. info)** del driver stampante per verificare il **Paper Number (Numero carta)**.

## **Risultati di stampa irregolari**

o **La testina di stampa si ferma frequentemente?** Durante la stampa, la testina di stampa può fermarsi

mentre è in attesa dei dati. Provare a selezionare **On** per **Cache su disco rigido** nei menu del pannello di controllo stampante.

## **Altri problemi**

## **Limiti del driver PS**

Windows può non eseguire correttamente lo spool dei dati per lavori di stampa di grandi dimensioni. Se ciò accade, selezionare **Print Directly to Printer (Stampa direttamente su stampante)** per **Advanced Options (Opzioni avanzate)** nella finestra di dialogo delle proprietà della stampante.

## **Restrizioni sull'installazione dei font della stampante**

- ❏ Non stampare o eseguire altre operazioni durante l'installazione dei font della stampante.
- ❏ Durante l'installazione dei font della stampante, selezionare **PostScript** per Menu Amministratore > **Modo stampante** nel pannello di controllo. Al termine dell'installazione si consiglia di selezionare **Automatico**.

## <span id="page-38-0"></span>**Requisiti di sistema**

Di seguito sono elencati i requisiti di sistema per l'installazione e l'uso del software per questo prodotto.

#### **Windows**

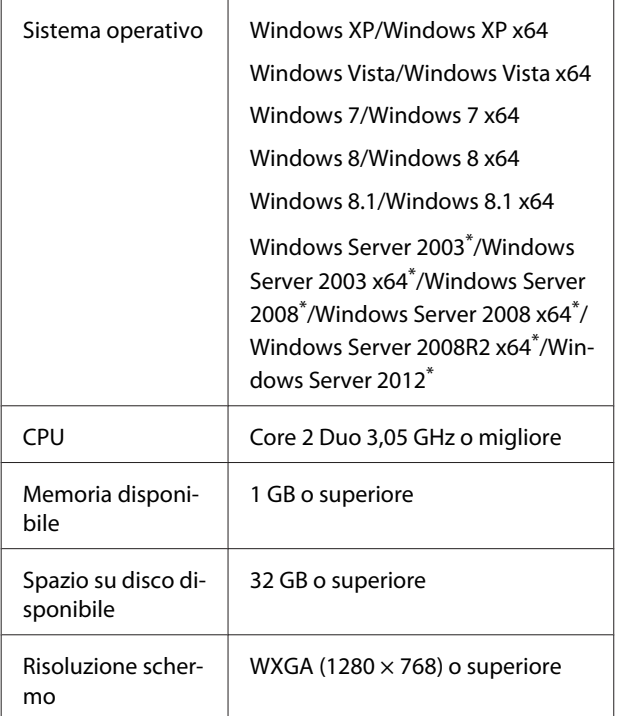

\* EPSON PS Folder e EPSON LFP Remote Panel 2 non sono supportati.

#### *Nota:*

*Per l'installazione del software, accedere a un account "Amministratore" (account con privilegi di amministratore).*

#### **Mac OS X**

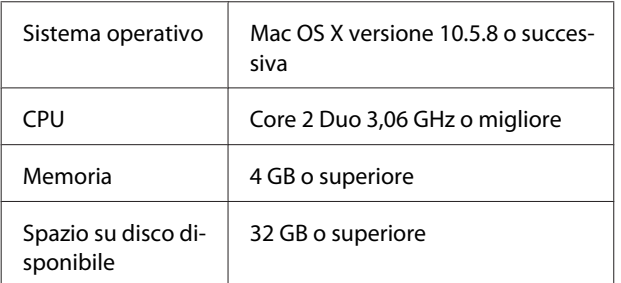

Risoluzione schermo

WXGA (1280  $\times$  768) o superiore

## **Esempi di font incorporati**

## **Font PostScript**

Albertus **ABCDEFGHIJKLMNOPORSTUVWXYZ** abcdefghijklmnopqrstuvwxyz 0123456789

**Albertus Italic ABCDEFGHIIKLMNOPORSTUVWXYZ** abcdefghijklmnopqrstuvwxyz 0123456789

**Albertus Light** ABCDEFGHIJKLMNOPQRSTUVWXYZ abcdefghijklmnopqrstuvwxyz 0123456789

Antipue Olive Roman **ABCDEFGHIJKLMNOPQRSTUVWXYZ** abcdefghijklmnopgrstuvwxyz 0123456789

Antipue Olive Italic **ABCDEFGHIJKLMNOPORSTUVWXYZ** abcdefghijklmnopgrstuvwxyz 0123456789

#### Antipue Olive Bold

**ABCDEFGHIJKLMNOPQRSTUVWXYZ** abcdefghijklmnopqrstuvwxyz 0123456789

**Antipue Olive Compact** 

**ABCDEFGHIJKLMNOPORSTUVWXYZ** abcdefghijklmnopqrstuvwxyz 0123456789

**≤∔⊕∧★⊭∔**↓◯♣⋗⊟≋◯◯◇☆♀<del>⋠</del>◉◯)<del>≈</del>≈⊙◯∤ 。ෲ௯æ

**≉┇⋣▲☆⋇∍≞**∁<sup>+</sup>)█▓<sub>₩</sub>○▽⋒⊛┮◎▀▌▞<del>⋕</del>⋳⋝

abcdefghijklmnopqrstuvwxyz 0123456789

**ABCDEFGHIJKLMNOPQRSTUVWXYZ** abedefghijklmnopqrstuvwxyz 0123456789

**Bodoni Bold Italic ABCDEFGHIJKLMNOPORSTUVWXYZ** abcdefghijklmnopqrstuvwxyz 0123456789

ABCDEFGHIJKLMNOPORSTUVWXYZ

ABCDEFGHIJKLMNOPQRSTUVWXYZ

**ABCDEFGHLJKLMNOPORSTUVWXYZ** 

**ABCDEFGHLJKLMNOPORSTUVWXYZ** 

abcdefghijklmnopqrstuvwxyz 0123456789

abcdefghijklmnopqrstuvuxyz 0123456789

abcdefghijklmnopqrstuvwxyz 0123456789

**Bodoni Poster** 

**Bodoni Poster Compressed** 

**ITC Bookman Light** 

**ITC Bookman Light Italic** 

**ITC Bookman Demi** 

**ITC Bookman Demi Italic** 

Carta

**ABCDEFGHLIKLMNOPORSTUVWXYZ** 

abcdefghijklmnopqrstuvwxyz 0123456789

**Bodoni Bold ABCDEFGHIJKLMNOPQRSTUVWXYZ** abcdefghijklmnopqrstuvwxyz 0123456789

**Rodoni Italic ABCDEFGHIJKLMNOPORSTUVWXYZ**  $abcdefghijklmno pgrstuvwxyz$  0123456789

Bodoni **ABCDEFGHLIKLMNOPORSTUVWXYZ** abcdefghijklmnopqrstuvwxyz 0123456789

**ITC Avant Garde Gothic Demi Oblique ABCDEFGHIJKLMNOPQRSTUVWXYZ** abcdefghijklmnopgrstuvwxyz 0123456789

**ITC Avant Garde Gothic Demi ABCDEFGHIJKLMNOPQRSTUVWXYZ** abcdefahiiklmnoparstuvwxyz 0123456789

**ITC Avant Garde Gothic Book Oblique** ABCDEFGHIJKLMNOPQRSTUVWXYZ abcdefahijklmnoparstuvwxvz 0123456789

**ITC: Avant Garde Gothic Book ABCDEFGHIJKLMNOPQRSTUVWXYZ** abcdefahijklmnoparstuvwxyz 0123456789

> Eurostile Extended No.2 ABCDEFGHIJKLMNOPGRSTUVWXYZ abcdefghijklmnopqrstuvwxyz 0123456789

Eurostile Bold Extended No.2 **ABCDEFGHIJKLMNOPQRSTUVWXYZ** abcdefghijklmnopqrstuvwxyz 0123456789

**Eurostile Bold ABCDEFGHIJKLMNOPQRSTUVWXYZ** abcdefghijklmnopqrstuwwxyz 0123456789

Eurostile ABCDEFGHIJKLMNOPQRSTUVWXYZ abcdefghijklmnopqrstuwwyz 0123456789

Courier Bold Oblique **ABCDEFGHIJKLMNOPORSTUVWXYZ** abcdefghijklmnopgrstuvwxyz 0123456789

Courier Bold **ABCDEFGHIJKLMNOPQRSTUVWXYZ** abcdefghijklmnopqrstuvwxyz 0123456789

Courier Oblique ABCDEFGHIJKLMNOPORSTUVWXYZ abcdefghijklmnopgrstuvwxyz 0123456789

Courier ABCDEFGHIJKLMNOPQRSTUVWXYZ abcdefghijklmnopqrstuvwxyz 0123456789

Coronet ABCDEFGHIJKLIMMOPQRSTUVWXUZ abcdefghijklmnopqrstuvuxyz 0123456789

Copperplate Gothic 33BC **ABCDEFGHIJKLMNOPQRSTUVWXYZ** ABCDEFGHIJKLMNOPQRSTUVWXYZ 0123456789

Copperplate Gothic 32BC **ABCDEFGHIJKLMNOPORSTUVWXYZ** ABCDEEGHLIKI MNOPORSTUVWXYZ 0123456789

Cooper Black Italic **ABCDEFGHLJKLMNOPORSTUVWXYZ** abcdefghijklmnoparstuvwxyz 0123456789

**Cooper Black ABCDEFGHIJKLMNOPORSTUVWXYZ** abcdefghijklmnopqrstuvwxyz 0123456789

Clarendon Bold **ABCDEFGHLIKLMNOPQRSTIIVWXYZ** abcdefghijklmnopqrstuvwxyz 0123456789

**Clarendon Light** ABCDEFGHLIKLMNOPQRSTUVWXYZ abcdefghijklmnopgrstuvwxyz 0123456789

**ABCDEFGHLJKLMNOPQRSTUVWXYZ** abcdefghijklmnopgrstuvwxvz 0123456789

#### **Appendice**

Clarendon

GilSanc ABCDEFGHIIKLMNOPORSTUVWXYZ abcdefghijklmnopqrstuvwxyz 0123456789

ABCDEFGHIJKLMNOPORSTUVWXYZ

abcdefghijklmnopgrstuwxyz 0123456789

**ABCDEFGHIJKLMNOPQRSTUVWXYZ** 

abcdefghijklmnopqrstuvwxyz 0123456789

abcdefghijklmnopqrstuvwxyz 0123456789

**ABCDEFGHIJKLMNOPQRSTUVWXYZ** 

abcdefghijklmnopqrstuvwxyz 0123456789

**GillSans Italic** 

GillSans Bold

GillSans Bold Italic

GillSans Condensed **ABCDEFGHIIKLMNOPORSTUVWXYZ** 

**GillSans Condensed Bold** 

GillSans Light

GillSans Light Italic

**GillSans Extra Bold** 

abcdefghijklmnopqrstuvwxyz 0123456789

**ABCDEFGHIJKLMNOPORSTUVWXYZ** 

ABCDEFGHIJKLMNOPQRSTUVWXYZ

ABCDEFGHIJKLMNOPQRSTUWVXYZ

abcdefghijklmnopqrstuvwxyz 0123456789

## **Helvetica Rold**

abcdefghijklmnopqrstuwwxyz 0123456789 abcdefqhijklmnopqrstuvwxyz 0123456789 **Helvetica Narrow Bold ABCDEFGHIJKLMNOPQRSTUVWXYZ ABCDEFGHIJKLMNOPQRSTUVWXYZ** abcdefghijklmnopqrstuvwxyz 0123456789 abcdefghijklmnopqrstuvwxyz 0123456789 Helvetica Narrow Bold Oblique

**Goudy Oldstyle** ABCDEFGHIJKLMNOPORSTUVWXYZ abcdefghijklmnopqrstuvwxyz 0123456789

Goudy Oldstyle Italic ABCDEFGHIJKLMNOPQRSTUVWXYZ abcdefghijklmnopqrstuvwxyz 0123456789

**Goudy Bold** ABCDEFGHIJKLMNOPORSTUVWXYZ abcdefghijklmnopqrstuvwxyz 0123456789

**Goudy Bold Italic** ABCDEFGHIJKLMNOPQRSTUVWXYZ abcdefghijklmnopqrstuvwxyz 0123456789

**Goudy Extra Bold** ABCDEFGHIJKLMNOPQRSTUVWXYZ abcdefghijklmnopqrstuvwxyz 0123456789

Helvetica ABCDEFGHIJKLMNOPQRSTUVWXYZ abcdefghijklmnopqrstuvwxyz 0123456789

**Helvetica Oblique ABCDEFGHIJKLMNOPQRSTUVWXYZ** abcdefghijklmnopqrstuvwxyz 0123456789 **Helvetica Condensed Oblique** ABCDEFGHIJKLMNOPORSTUVWXYZ

abcdefghijklmnopgrstuvwxyz 0123456789

abcdefahijklmnoparstuvwxvz 0123456789

abcdefghijklmnopgrstuvwxyz 0123456789

**ABCDEFGHIJKLMNOPORSTUVWXYZ** 

ABCDEFGHIJKLMNOPQRSTUVWXYZ

ABCDEFGHIJKLMNOPQRSTUVWXYZ

ABCDEFGHIJKLMNOPQRSTUVWXYZ

**ABCDEFGHIJKLMNOPQRSTUVWXYZ** abcdefghijklmnopqrstuvwxyz 0123456789

**ABCDEFGHIJKLMNOPQRSTUVWXYZ** 

ABCDEFGHIJKLMNOPQRSTUVWXYZ

abcdefghijklmnopqrstuvwxyz 0123456789

ABCDEFGHIJKLMNOPORSTUVWXYZ

abcdefghijklmnopqrstuvwxyz 0123456789

ABCDEFGHIJKLMNOPQRSTUVWXYZ

ABCDEFGHIJKLMNOPQRSTUVWXYZ

abcdefghijklmnopqrstuvwxyz 0123456789

abcdefghijklmnopgrstuvwxyz 0123456789

**ABCDEFGHIJKLMNOPORSTUVWXYZ** 

abcdefghijklmnopqrstuvwxyz 0123456789

abcdefghijklmnopqrstuvwxyz 0123456789

abcdefghijklmnopqrstuvwxyz 0123456789

Helvetica Condensed Bold

**Helvetica Narrow** 

Joanna

Joanna Italic

Joanna Bold

Inanna Bold Italic

Letter Gothic

**Letter Gothic Slanted** 

Helvetica Narrow Oblique

Helvetica Condensed Bold Oblique

abcdefahiiklmnoparstuvwxvz 0123456789

Helvetica Condensed ABCDFFGHIJKI MNOPORSTUWWXYZ

Helvetica Bold Oblique **ABCDEFGHIJKLMNOPQRSTUVWXYZ** 

abcdefahiiklmnoparstuvwxvz 0123456789

**ABCDEFGHIJKLMNOPORSTUVWXYZ** abcdefghijklmnopgrstuvwxyz 0123456789

Ovtom

Letter Gothic Bold ABCDEFGHIJKLMNOPORSTUVWXYZ abcdefahijklmnoparstuvwxyz 0123456789

Letter Gothic Bold Slanted ABCDEEGHTJKI MNOPORSTIIVWXYZ abcdefghijklmnopgrstuvwxyz 0123456789

**ITC Lubalin Graph Book** ABCDEFGHLIKLMNOPQRSTUVWXYZ abcdefghijklmnopgrstuvwxyz 0123456789

**ITC Lubalin Graph Book Oblique** 

ABCDEFGHIJKLMNOPQRSTUVWXYZ

abcdefghijklmnopgrstuvwxyz 0123456789

**ITC Lubalin Graph Demi ABCDEFGHIJKLMNOPQRSTUVWXYZ** 

**ABCDEFGHIJKLMNOPQRSTUVWXYZ** 

ABCDEFGHIJKLMNOPQRSTUVWXYZ

abcdefghijklmnopgrstuvwxyz 0123456789

ARCDEECHIJKLMNOPORSTUVWXYZ

abcdefahijklmnoparstuvwxuz 0123456789

ABCDEFGHIJKLMNOPQRSTUVWXYZ

ABCDEFGHIJKLMNOPQRSTUVWXYZ

abcdefghijklmnopqrstuvwxyz 0123456789

**ABCDEFGHIJKLMNOPQRSTUVWXYZ** 

**ABCDEFGHIJKLMNOPQRSTUVWXYZ** 

ABCDEFGHIJKLMNOPQRSTUVWXYZ abcdefghijklmnopqrstuvwxyz 0123456789

ABCDEFGHIJKLMNOPQRSTUVWXYZ

ABCDEFGHIJKLMNOPQRSTUVWXYZ

abcdefghijklmnopqrstuvwxyz 0123456789

abcdefghijklmnopqrstuvwxyz 0123456789

abcdefghijklmnopqrstuvwxyz 0123456789

abcdefghijklmnopqrstuvwxyz 0123456789

NewCentury Schoolbook Roman

NewCentury Schoolbook Italic

NewCentury Schoolbook Bold

NewCentury Schoolbook Bold Italic

Optima

Optima Italic

Optima Bold

Marigold

**ITC MonaLisa Recut** 

abcdefghijklmnopgrstuvwxyz 0123456789

**ITC Lubalin Graph Demi Oblique** 

abcdefghijklmnopgrstuvwxyz 0123456789

abcdefghijklmnoparstuvwxyz 0123456789 Stempel Garamond Roman

Palatino Bold Italic **ABCDEFGHIIKLMNOPORSTUVWXYZ** 

ABCDEFGHIJKLMNOPORSTUVWXYZ

abcdefghijklmnopqrstuvwxyz 0123456789

ABCDEFGHIJKLMNOPQRSTUVWXYZ abcdefghijklmnopqrstuvwxyz 0123456789

ABCDEFGHIJKLMNOPQRSTUVWXYZ

abcdefghijklmnopqrstuvwxyz 0123456789

**ABCDEFGHIJKLMNOPQRSTUVWXYZ** 

abcdefghijklmnopqrstuvwxyz 0123456789

ΑΒΧΔΕΦΓΗΙΘΚΑΜΝΟΠΘΡΣΤΥςΩΞΨΖ

abcdefghijklmnopgrstuwxyz 0123456789

ABCDEFGHIJKLMNOPQRSTUVWXYZ

abcdefghijklmnopqrstuvwxyz 0123456789

ABCDEFGHIJKLMNOPQRSTUVWXYZ

abcdefghijklmnopqrstuvwxyz 0123456789

ABCDEFGHIJKLMNOPQRSTUVWXYZ

αβχδεφγηιφκλμνοπθρστυσιαξψζ<sup>ο 0123456789</sup>

Stempel Garamond Italic

**Stempel Garamond Bold** 

Stempel Garamond Bold Italic

Symbol

Tektor

**Times Roman** 

**Times Italic** 

**Times Rold** 

abcdefghijklmnopqrstuvwxyz 0123456789

Palatino Bold **ABCDEFGHIIKLMNOPORSTUVWXYZ** 

ABCDEFGHIIKLMNOPORSTUVWXYZ abcdefghijklmnopqrstuvwxyz 0123456789

abcdefghijklmnopqrstuvwxyz 0123456789 Palatino Italic

Palatino Roman **ABCDEFGHIJKLMNOPORSTUVWXYZ** 

ABCDEFGHIJKLMNOPORSTUVWXYZ akcderchuklonoporstuvwxyz 0123456789

**Times Bold Italic ABCDEFGHIJKLMNOPORSTUVWXYZ** abcdefghijklmnopqrstuvwxyz 0123456789

**ABCDEFGHLIKLMNOPORSTUVWXYZ** 

abcdefghijklmnopqrstuvwxyz 0123456789

Univers55 ABCDEFGHIJKLMNOPQRSTUVWXYZ

abcdefghijklmnopgrstuvwxyz 0123456789

Optima Bold Italic **ABCDEFGHIJKLMNOPQRSTUVWXYZ** abcdefghijklmnopqrstuvwxyz 0123456789

abcdefghijklmnopqrstuvwxyz 0123456789

<span id="page-42-0"></span>**Univers55 Oblique** ABCDEFGHIJKLMNOPORSTUWWXYZ abcdefahiiklmnoparstuvwxvz 0123456789

**Univers 65 Bold ABCDEFGHIJKLMNOPORSTUVWXYZ** abcdefghijklmnopgrstuvwxyz 0123456789

Univers65 Bold Oblique **ABCDEFGHIJKLMNOPORSTUVWXYZ** abcdefghijklmnopgrstuvwxyz 0123456789

Univers45 Light ABCDEFGHIJKLMNOPORSTUVWXYZ abcdefahiiklmnoparstuvwxyz 0123456789

Univers45 Light Oblique ABCDEFGHIJKLMNOPQRSTUWXYZ abcdefghijklmnopgrstuvwxyz 0123456789

Univers57 Condensed ABCDEFGHIJKLMNOPQRSTUVWXYZ abcdefghijklmnopqrstuvwxyz 0123456789

**Univers 57 Condensed Oblique** ABCDEFGHIJKLMNOPQRSTUVWXYZ abcdefghijklmnopgrstuvwxyz 0123456789

**Univers67 Condensed Bold ABCDEFGHIJKLMNOPORSTUVWXYZ** abcdefghijklmnopqrstuvwxyz 0123456789

Univers67 Condensed Bold Oblique ABCDEFGHIJKLMNOPQRSTUVWXYZ abcdefghijklmnopgrstuvwxyz 0123456789

**Univers53 Extended** ABCDEFGHIJKLMNOPQRSTUVWXYZ abcdefghijklmnopgrstuvwxyz 0123456789

Univers53 Extended Oblique ABCDEFGHIJKLMNOPQRSTUVWXYZ abcdefghijklmnopgrstuvwxyz 0123456789

Univers63 Bold Extended **ABCDEFGHIJKLMNOPQRSTUVWXYZ** abcdefghijklmnopgrstuvwxyz 0123456789

Univers63 Bold Extended Oblique **ABCDEFGHIJKLMNOPORSTUVWXYZ** abcdefghijklmnopqrstuvwxyz 0123456789

**ITC Zapf Chancery Medium Italic** ABCDEFGHIJKLMNOPQRSTUVWXYZ abcdefghijklmnopqrstuvwxyz 0123456789

**ITC Zapf Dingbats ◎◎\*※※※※※※\*\*●○■□□□△▼◆◆▶■ ∅∞…//××××+** 

## **Font TrueType**

**Apple Chancery** ABCDEFGHIJKLMNOPQRSTUVWXYZ abcdefghijklmnopqrstuvwxyz 0123456789

**ABCDEFGHIJKLMNOPQRSTUVWXYZ** abcdefghijklmnopqrstuvwxyz 0123456789

Arial Italic ABCDEFGHIJKLMNOPORSTUVWXYZ abcdefghijklmnopgrstuvwxyz 0123456789

**Arial Bold ABCDEFGHIJKLMNOPQRSTUVWXYZ** 

abcdefghijklmnopqrstuvwxyz 0123456789

**Arial Bold Italic ABCDEFGHIJKLMNOPQRSTUVWXYZ** 

abcdefghijklmnopgrstuvwxyz 0123456789

Chicago **ABCDEFGHIJKLMNOPORSTUVWXYZ** 

abcdefghijklmnopqrstuvwxyz 0123456789

Geneva ABCDEFGHIJKLMNOPORSTUVWXYZ

abcdefghijklmnopqrstuvwxyz 0123456789

**Hoefler Text** ABCDEFGHIJKLMNOPORSTUVWXYZ abcdefghijklmnopqrstuvwxyz 0123456789

**Hoefler Text Italic** ABCDEFGHIJKLMNOPQRSTUVWXYZ

abcdefghijklmnopqrstuvwxyz 0123456789

**Hoefler Text Black ABCDEFGHIJKLMNOPORSTUVWXYZ** 

abcdefghijklmnopqrstuvwxyz 0123456789

Hoefler Text Black Italic

**ABCDEFGHIIKLMNOPQRSTUVWXYZ** abcdefghijklmnopqrstuvwxyz 0123456789

**Hoefler Ornaments** GOO TAKA TOOOOOOOOO PARA GQGGGGGGGGGGGGGG&@@@#@@  $-19.7 +$ 

Monaco ABCDEFGHIJKLMNOPORSTUVWXYZ abcdefghijklmnopqrstuvwxyz 0123456789

New York ABCDEFGHIJKLMNOPQRSTUVWXYZ abcdefghijklmnopqrstuvwxyz 0123456789

**Times New Roman** ABCDEFGHIJKLMNOPQRSTUVWXYZ abcdefghijklmnopqrstuvwxyz 0123456789

**Times New Roman Italic** ABCDEFGHIJKLMNOPQRSTUVWXYZ abcdefghijklmnopqrstuvwxyz 0123456789

Times New Roman Bold ABCDEFGHLJKLMNOPQRSTUVWXYZ abcdefghijklmnopqrstuvwxyz 0123456789

Times New Roman Bold Italic **ABCDEFGHIJKLMNOPQRSTUVWXYZ** abcdefghijklmnopqrstuvwxyz 0123456789

Wingdings

<sub></sub> **500mlm/%#\*\*#&^O=OOOO+^^\*\*ER\*** OG@@@}&@^0

## <span id="page-44-0"></span>**Termini della licenza software**

## **Licenze software Open Source**

LICENZA SOFTWARE OPEN SOURCE

1) Questo prodotto comprende i programmi software open source elencati nella sezione 5) conformemente ai termini di licenza di ciascun programma software open source.

2) Si fornisce il codice sorgente dei programmi GPL Programs, LGPL Programs (ognuno dei quali viene definito nella sezione 5) fino a cinque (5) anni dopo la cessazione dello stesso modello di questo prodotto di stampante. Se si desidera ricevere il suddetto codice sorgente, vedere la sezione "Contattare l'assistenza Epson" nella Guida utente e contattare l'assistenza clienti della propria area geografica. È necessario rispettare i termini di licenza di ciascun programma software open source.

3) I programmi software open source sono PRIVI DI GARANZIA; manca persino la garanzia implicita di COMMERCIABILITÀ E IDONEITÀ PER UNO SCOPO PARTICOLARE. Vedere i contratti di licenza di ciascun programma software open source per ulteriori dettagli, descritti in \Manual\data\OSS.pdf nel disco software della stampante.

4) I termini di licenza di ciascun programma software open source sono descritti in \Manual\data\OSS.pdf nel disco software della stampante.

5) L'elenco dei programmi software open source inclusi in questo prodotto di stampante sono i seguenti.

GNU GPL

Questo prodotto di stampante include i programmi software open source che applicano la GNU General Public License Version 2 o versione successiva ("GPL Programs").

Elenco dei GPL Programs: u-boot-2011.12-axp linux-3.2.40-axp busybox-1.18.4  $l_{ZO} - 2.06$ mtd-utils-1.4.4 scrub-2.4 smartmontools-5.40

GNU Lesser GPL

Questo prodotto di stampante include i programmi software open source "libusb-1.0.8" che applicano la GNU Lesser General Public License Version 2 o versione successiva ("Lesser GPL Programs").

Licenza BSD (Berkeley Software Distribution License)

Questo prodotto di stampante include il programma software open source "busybox-1.18.4" che applica la Berkeley Software Distribution License ("BSD Program").

Licenza Sun RPC

#### **Termini della licenza software**

Questo prodotto di stampante include il programma software open source "busybox-1.18.4" che applica la licenza Sun RPC ("Sun RPC Program").